# Manual **MOBOTIX HUB Video Wall 2022 R3**

**© 2022 MOBOTIX AG**

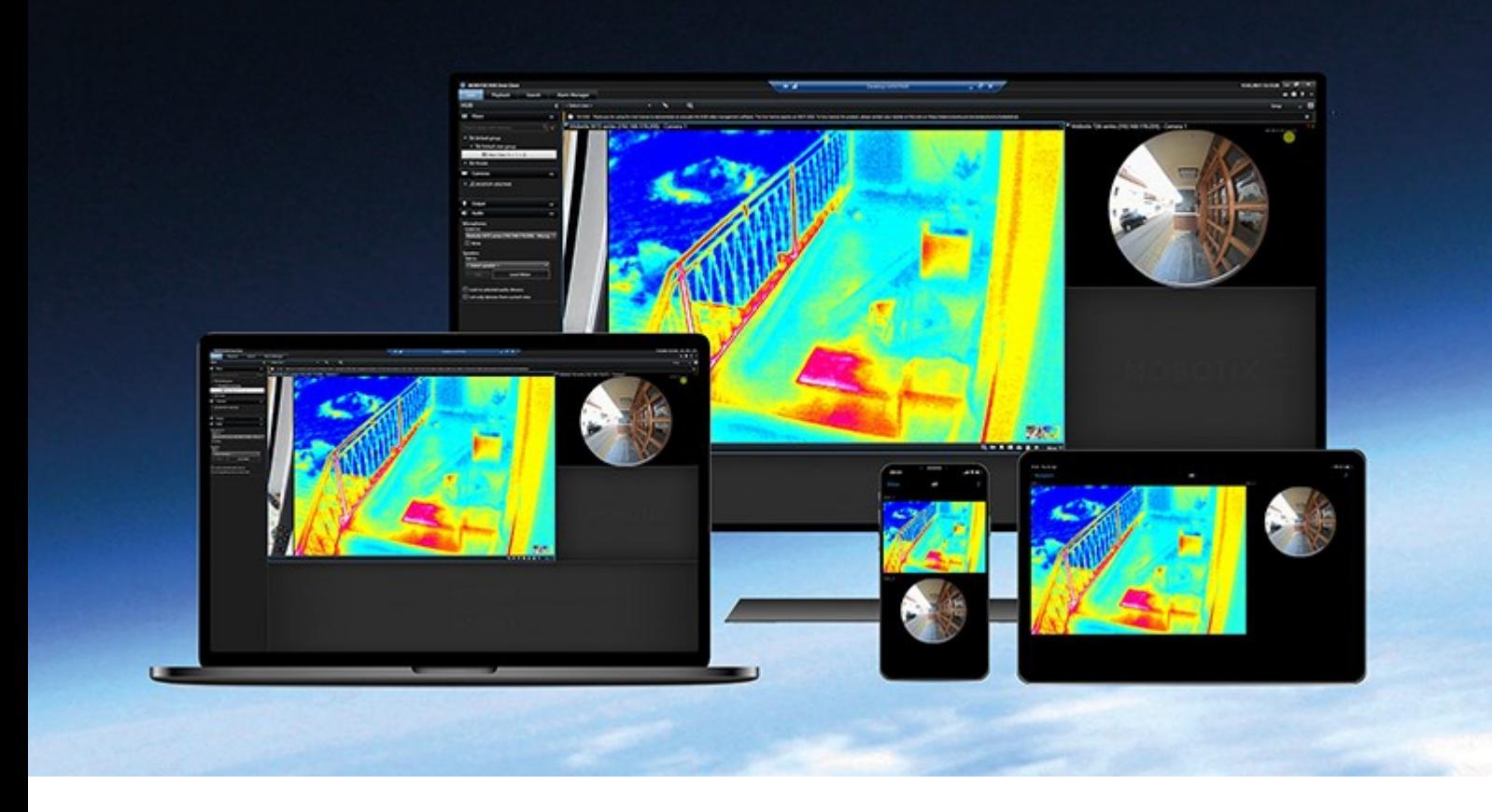

## **MOBOTIX**

**Beyond Human Vision** 

## **Contents**

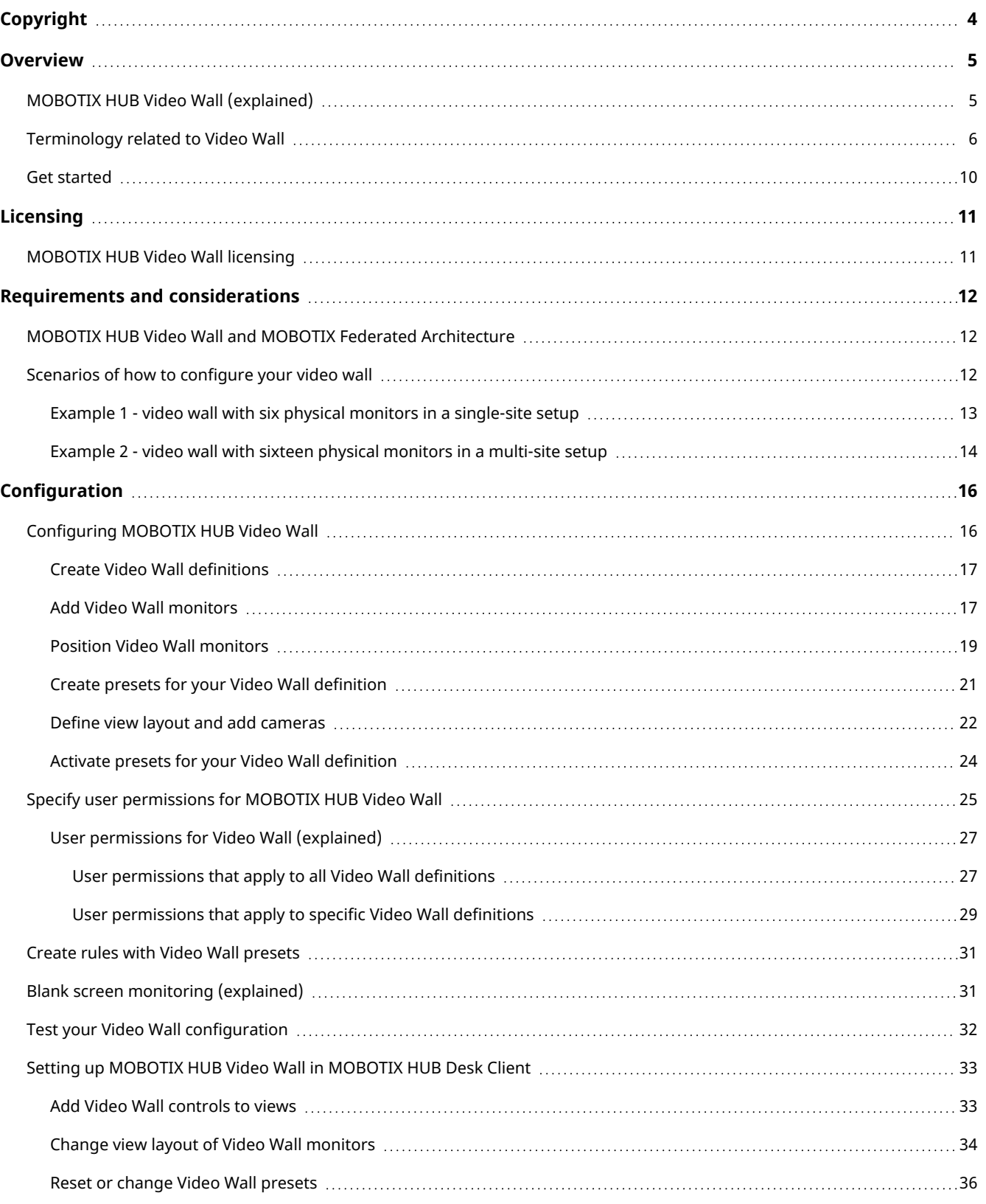

#### **Contents**

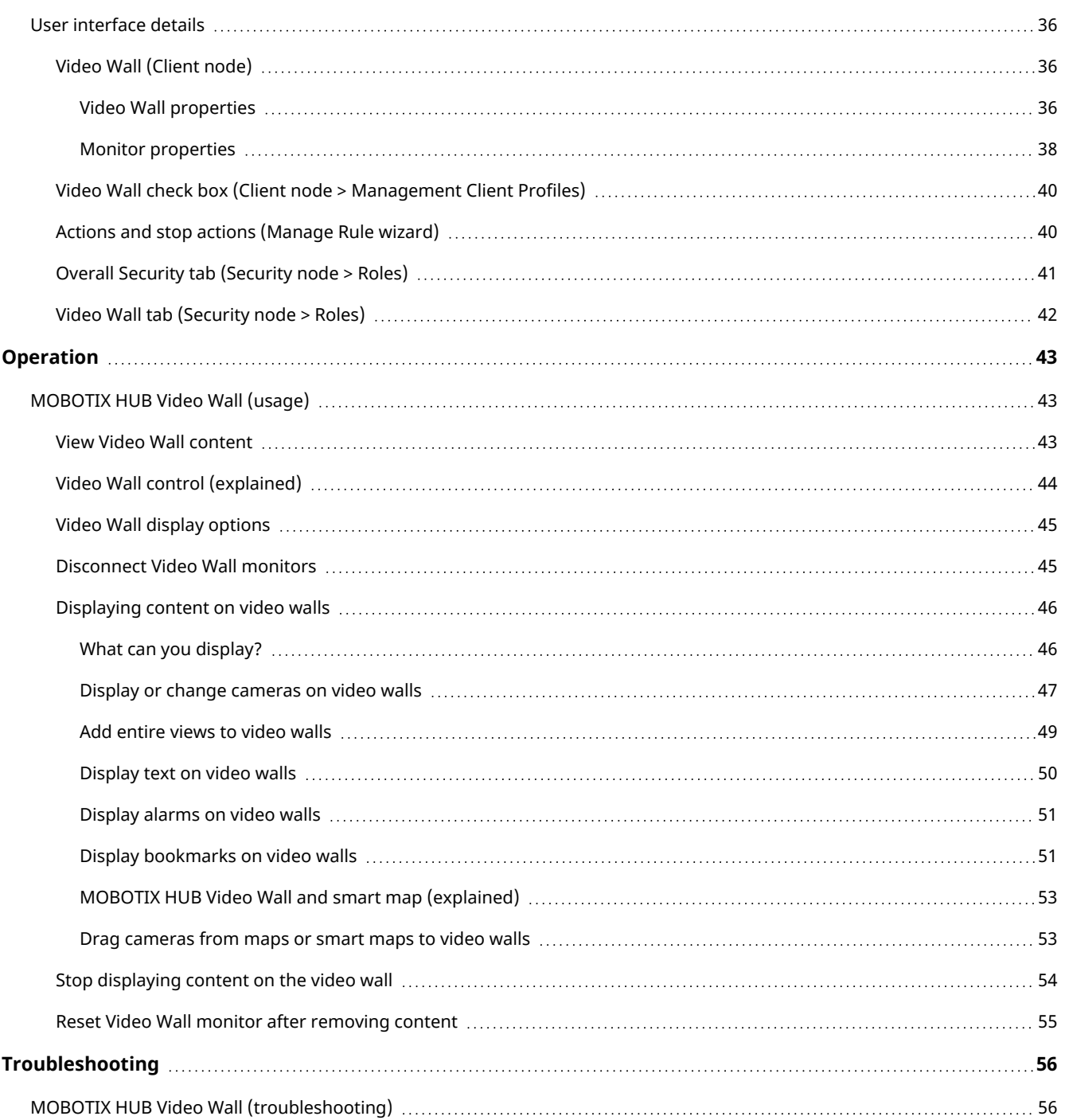

## <span id="page-3-0"></span>**Copyright**

MOBOTIX AG • Kaiserstrasse • D-67722 Langmeil • Tel.: +49 6302 9816 0 • sales@mobotix.com • www.mobotix.com

MOBOTIX is a trademark of MOBOTIX AG registered in the European Union, the U.S.A., and in other countries. Subject to change without notice. MOBOTIX do not assume any liability for technical or editorial errors or omissions contained herein. All rights reserved. © MOBOTIX AG 2022

## <span id="page-4-1"></span><span id="page-4-0"></span>**Overview**

## MOBOTIX HUB Video Wall (explained)

MOBOTIX HUB Video Wall is an advanced add-on tool that enables organizations to create video walls that meet their specific security demands. MOBOTIX HUB Video Wall provides an overview of all the video data in the MOBOTIX HUB VMS<sup>1</sup> system and supports any amount or combination of monitors.

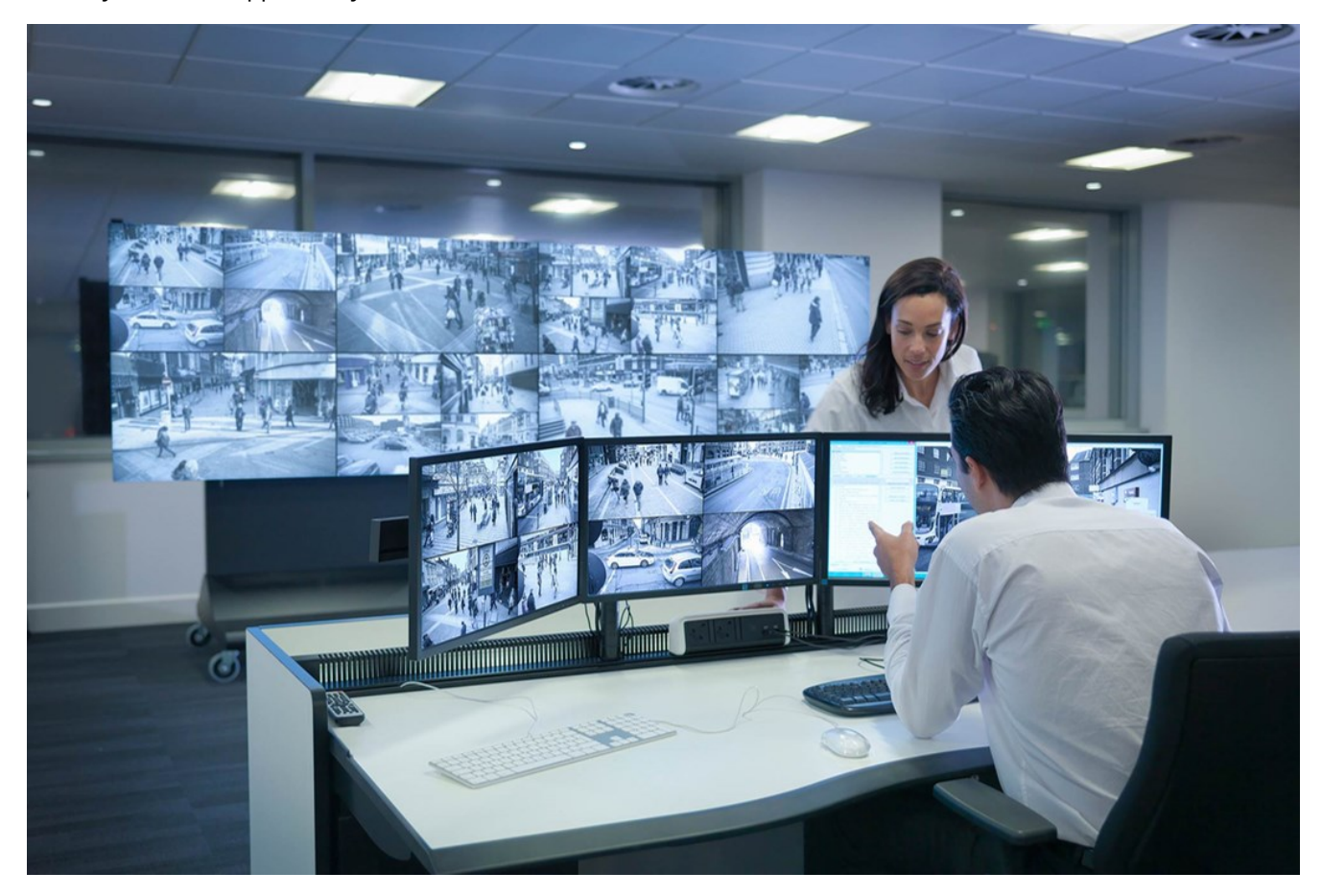

MOBOTIX HUB Video Wall allows operators to view static video walls as defined by their system administrator with a fixed set of cameras and monitor layout. However, the video wall is also operator-driven in the sense that operators can control what is being displayed. This includes:

- Pushing cameras and other types of content to the video wall, for example images, text, alarms, and smart map
- Sending entire views to the monitors
- $\cdot$  In the course of certain events, applying alternate presets<sup>2</sup>

<sup>1</sup>Short for "Video Management Software".

<sup>2</sup>A predefined layout for one or more Video Wall monitors in MOBOTIX HUB Desk Client. Presets determine which cameras are displayed, and how content is structured on each monitor on the video wall.

<span id="page-5-0"></span>Finally, display changes can be controlled by rules that automatically change the presets based on specific events or time schedules.

## Terminology related to Video Wall

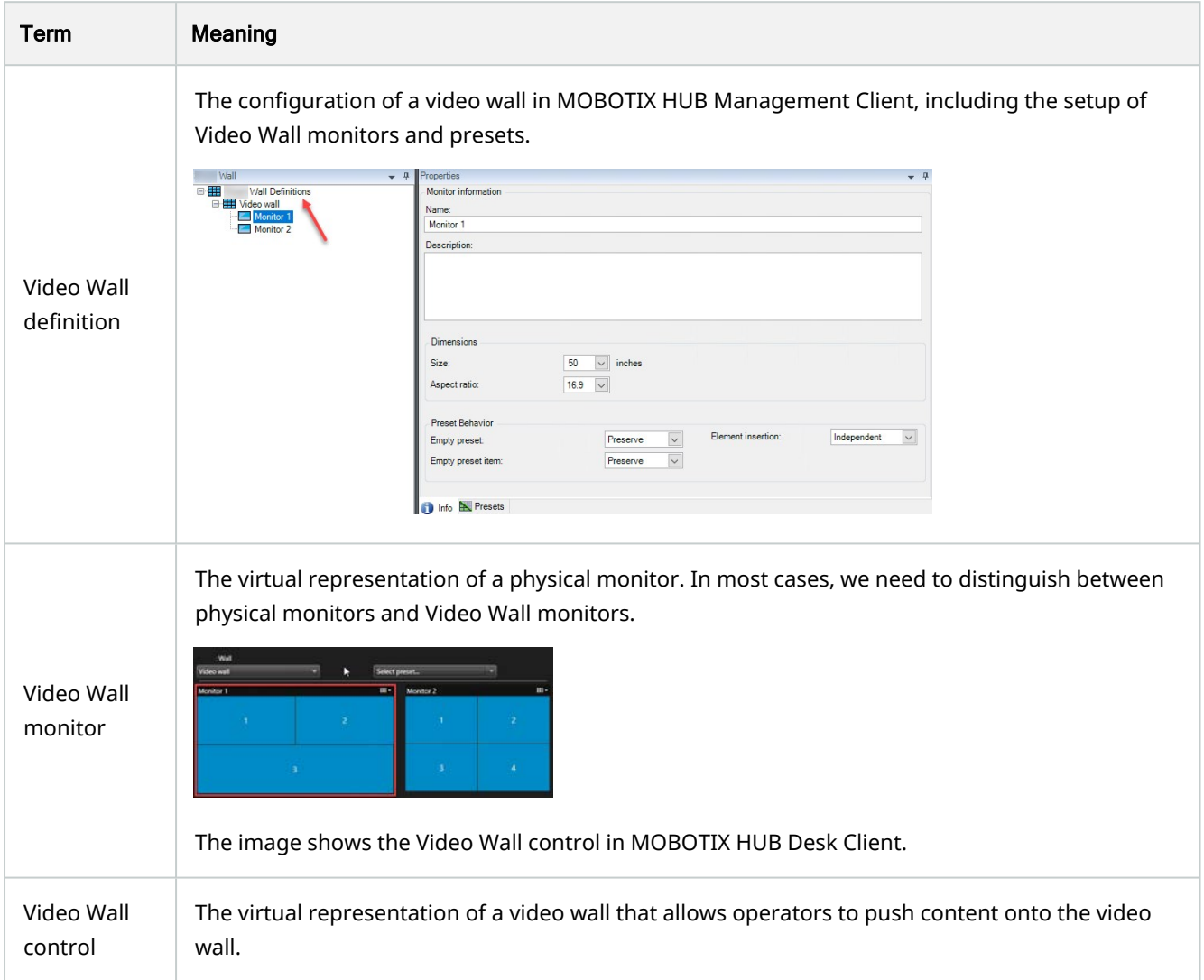

#### **Overview**

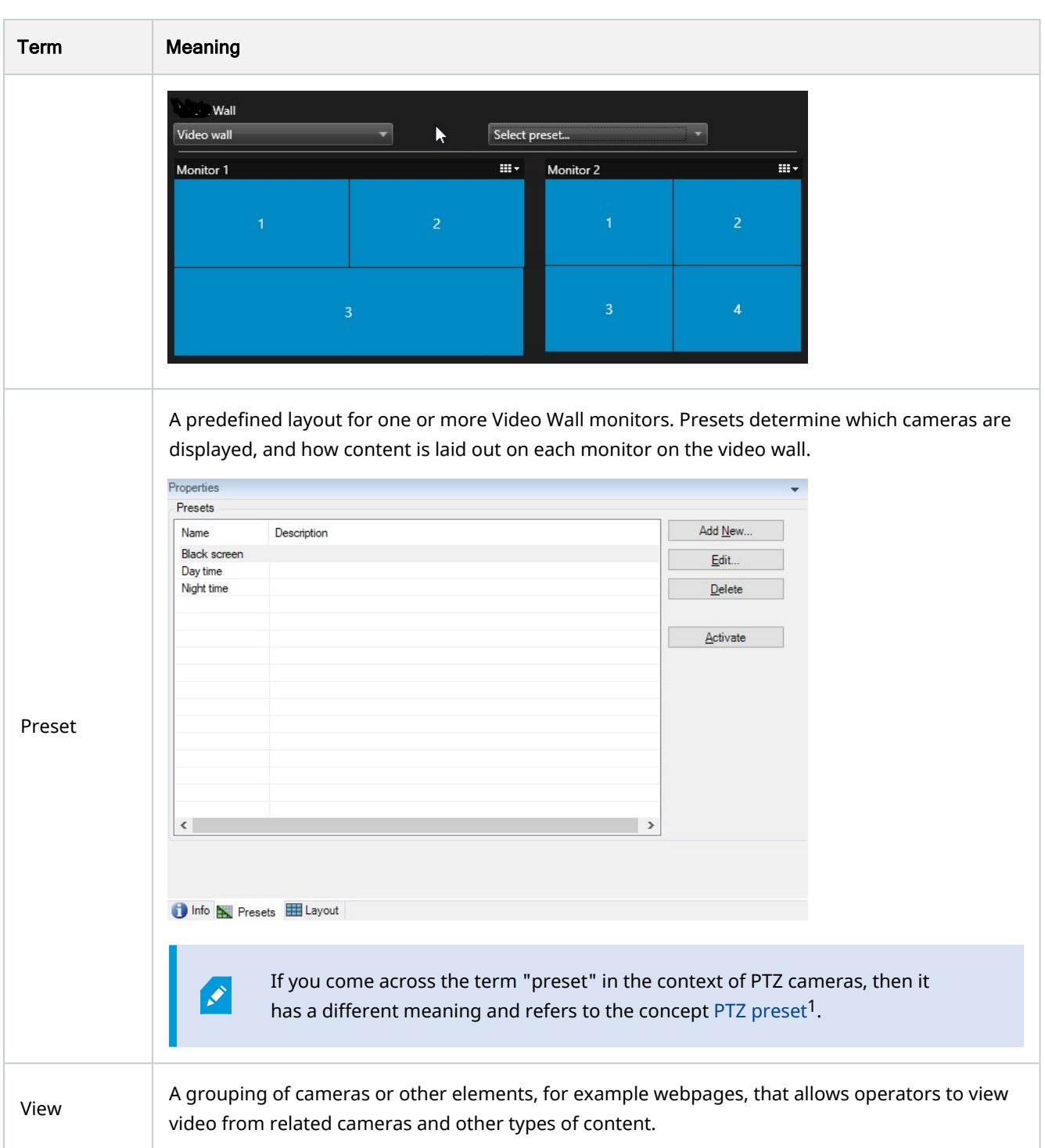

 $1$ Can be used for making the PTZ camera automatically go to particular preset positions when particular events occur, and for specifying PTZ patrolling profiles.

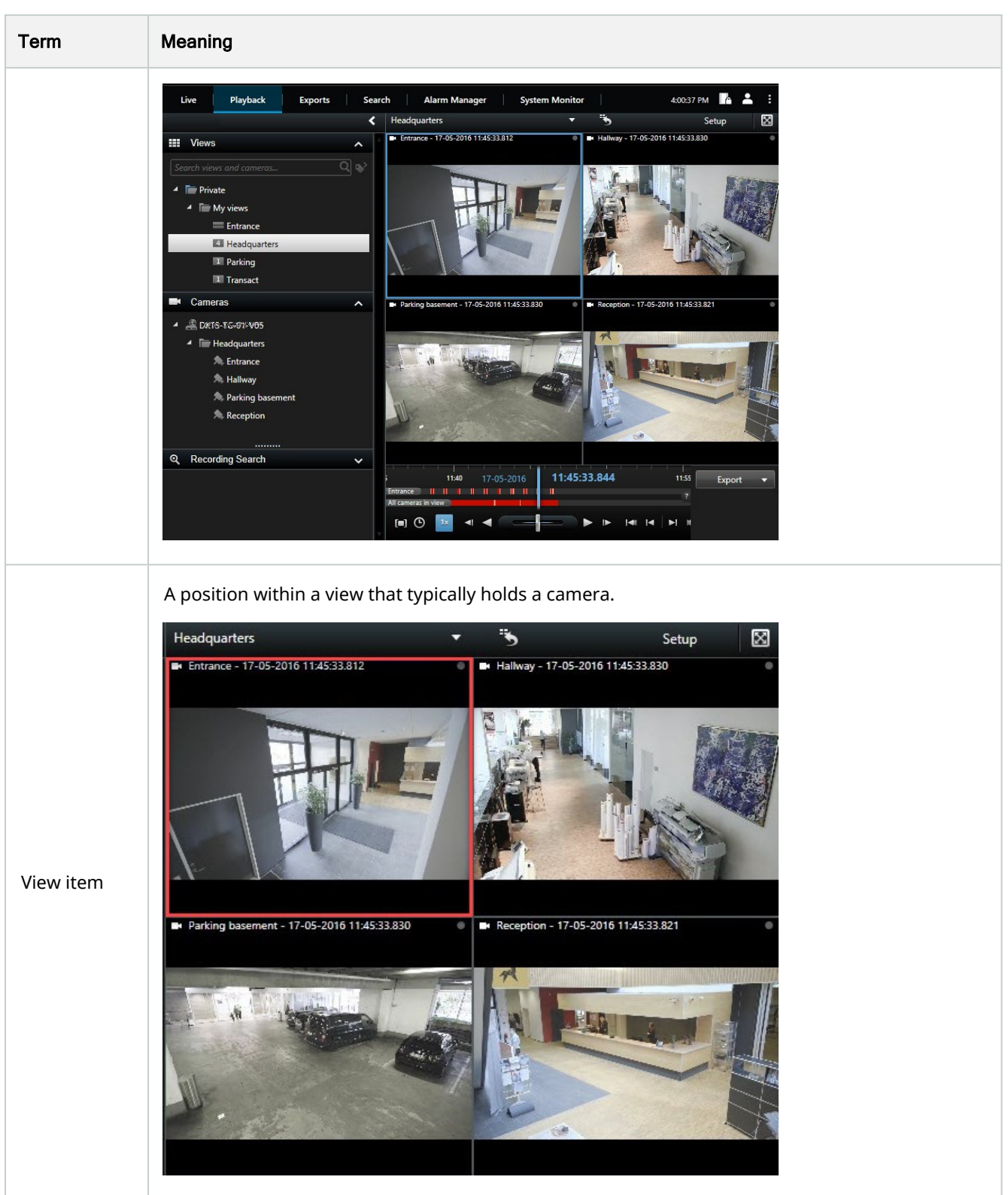

#### **Overview**

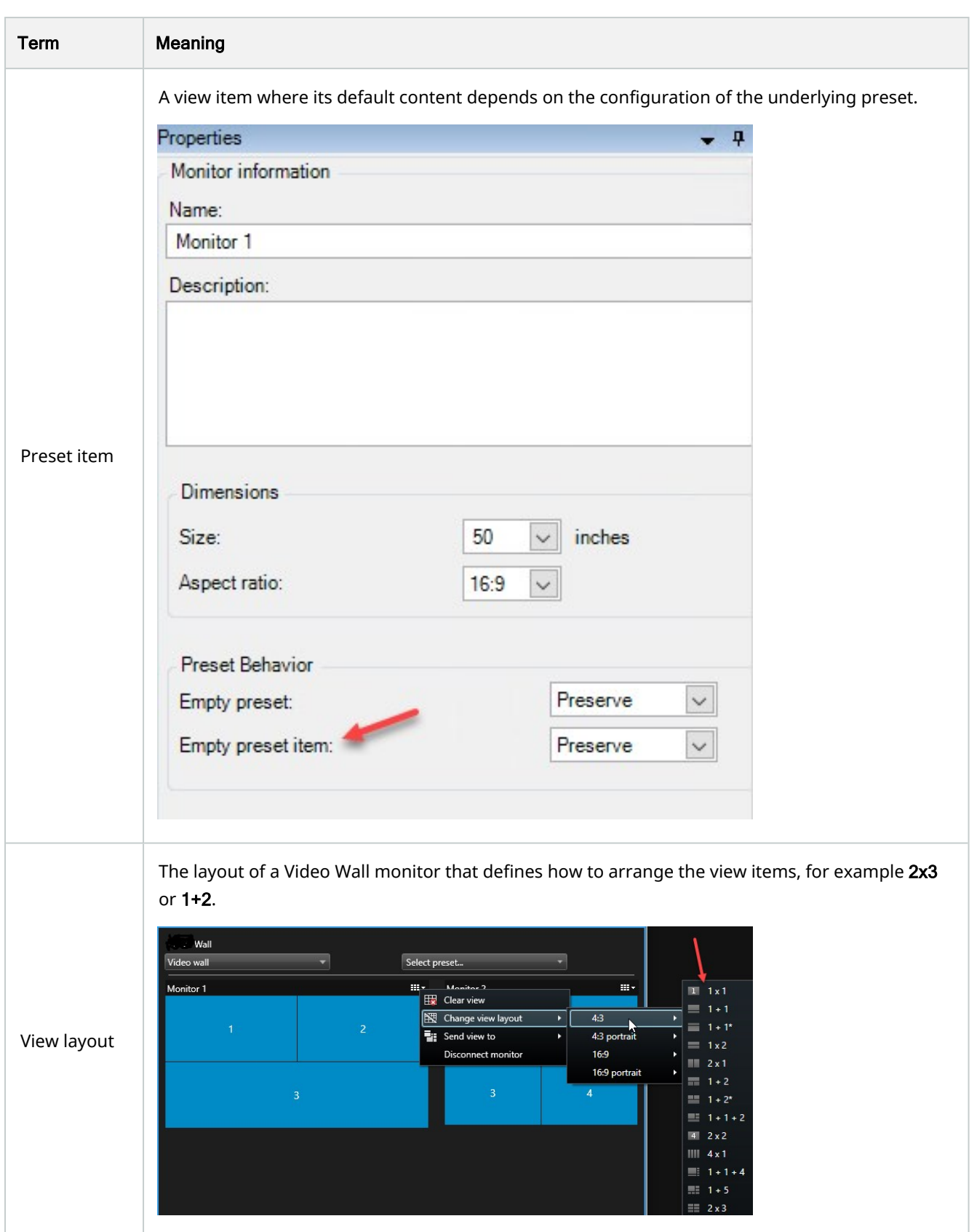

## <span id="page-9-0"></span>Get started

Before you can start using MOBOTIX HUB Video Wall, you need to:

- 1. Get and activate a base license for MOBOTIX HUB Video Wall. See also [MOBOTIX HUB Video Wall licensing on](#page-10-1) [page 11.](#page-10-1)
- 2. Configure MOBOTIX HUB Video Wall and set the user rights in MOBOTIX HUB Management Client. See also [Configuring MOBOTIX HUB Video Wall on page 16](#page-15-1) and [Specify user permissions for MOBOTIX HUB Video Wall](#page-24-0) [on page 25](#page-24-0).
- 3. Optionally, you can make the Video Wall control<sup>1</sup> available to operators in MOBOTIX HUB Desk Client. See also [Setting up MOBOTIX HUB Video Wall in MOBOTIX HUB Desk Client on page 33.](#page-32-0)

 $1A$  graphical representation of a video wall that allows you to control what is displayed on the different monitors.

## <span id="page-10-1"></span><span id="page-10-0"></span>**Licensing**

## MOBOTIX HUB Video Wall licensing

MOBOTIX HUB Video Wall requires the following video wall-related licenses:

• A base license for MOBOTIX HUB Video Wall that covers an unrestricted number of monitors displaying video on a video wall

Use of MOBOTIX HUB Video Wall is only supported in these products:

- MOBOTIX HUB L5 a base license for MOBOTIX HUB Video Wall is included in the base license
- MOBOTIX HUB L4 purchase a base license for MOBOTIX HUB Video Wall separately

## <span id="page-11-1"></span><span id="page-11-0"></span>Requirements and considerations

## MOBOTIX HUB Video Wall and MOBOTIX Federated Architecture

If the central site uses MOBOTIX HUB Video Wall, you can also use the MOBOTIX HUB Video Wall features in the federated site hierarchy.

<span id="page-11-2"></span>See also the manual for MOBOTIX HUB Video Wall.

## Scenarios of how to configure your video wall

There is no right or wrong way of setting up your video wall. It depends on your surveillance needs and the setup of your MOBOTIX HUB VMS system.

Here are two examples of how you could set up your video wall:

- 1. Example 1: A single-site MOBOTIX HUB VMS system with a video wall consisting of six physical monitors.
- 2. Example 2: A two-site MOBOTIX HUB VMS system with a relatively large video wall consisting of sixteen physical monitors.

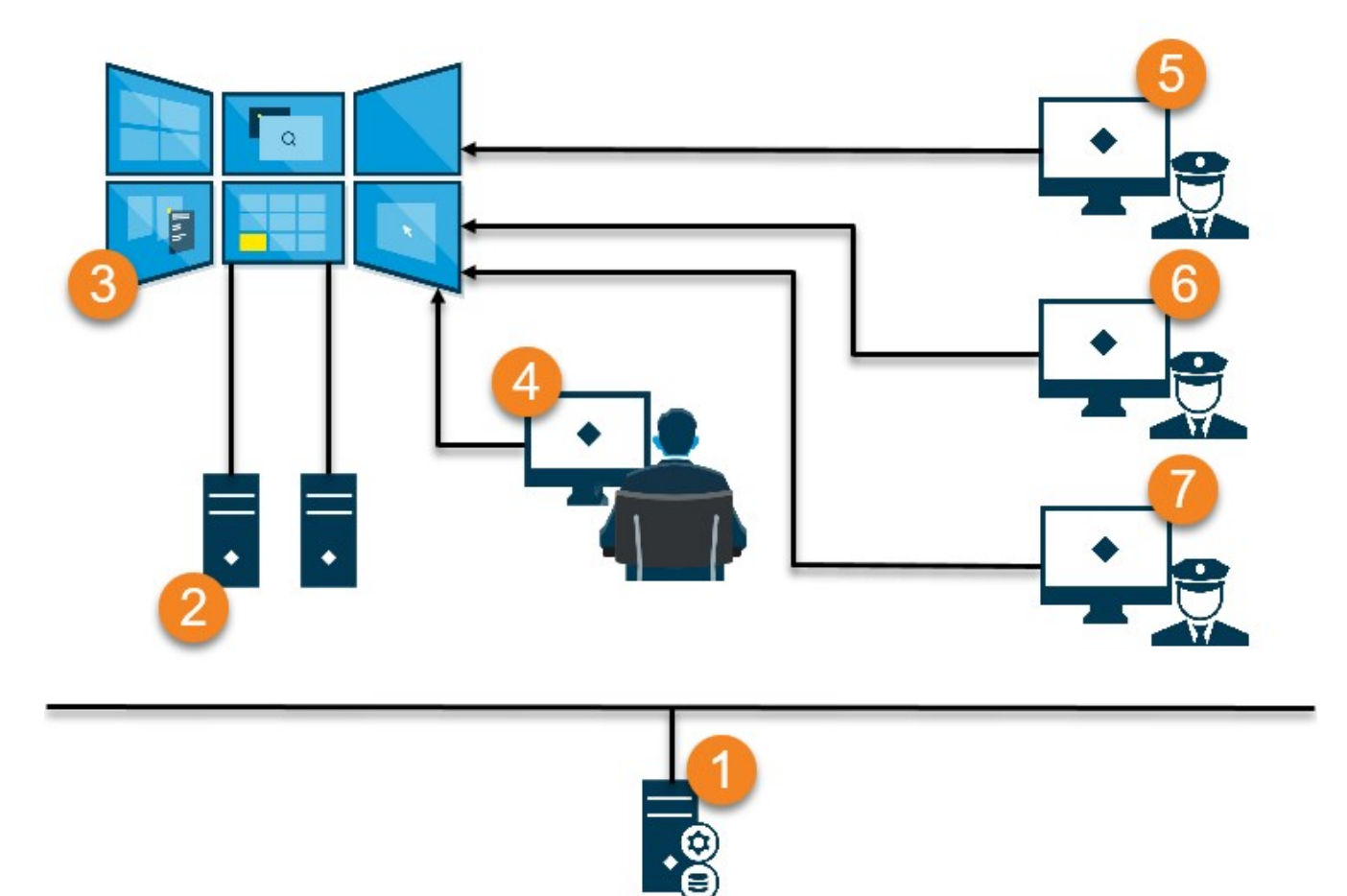

#### <span id="page-12-0"></span>Example 1 - video wall with six physical monitors in a single-site setup

Explanation of the illustration:

- 1. The MOBOTIX HUB VMS server (the Management Server) that operators and system administrators connect to when they log in to MOBOTIX HUB Desk Client or MOBOTIX HUB Management Client.
- 2. Two unattended computers with MOBOTIX HUB Desk Client installed which are dedicated to driving the video wall. Six physical monitors are connected to these computers.
- 3. The video wall and its physical monitors.
- 4. In this example, the control room operator has the overall control of the video wall and decides what to display. They use their own computer to control what happens on the video wall by:
	- Opening the Video Wall monitors on their own displays or monitors. Whatever action the operator takes, it is mirrored on the video wall, for example, playing back recorded video
	- Using the Video Wall control

Î

The control room operator is typically physically present in front of the video wall, but can also located elsewhere.

5. (5, 6, 7) Operators typically have their own computers with MOBOTIX HUB Desk Client installed and use the Video Wall control to push content onto a video wall. When an incident occurs, the operators can respond by sharing content with other people who are watching the video wall. Such content can be, for example, a bookmarked video sequence or an image of a suspect.

Operators may sit in front of the video wall, but can also be situated elsewhere on the same site.

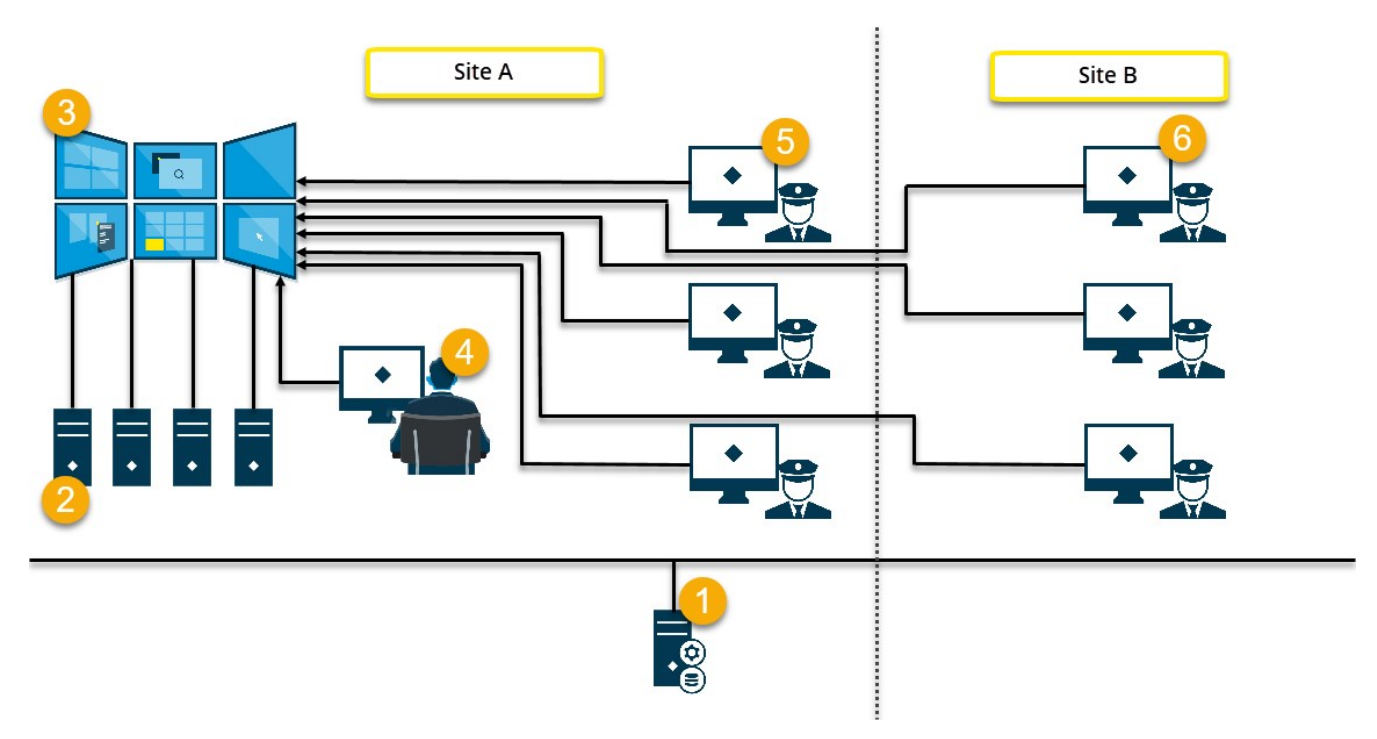

#### <span id="page-13-0"></span>Example 2 - video wall with sixteen physical monitors in a multi-site setup

Explanation of the illustration:

- 1. The MOBOTIX HUB VMS server (the Management Server) that operators and system administrators connect to when they log in to MOBOTIX HUB Desk Client or MOBOTIX HUB Management Client.
- 2. Four unattended computers with MOBOTIX HUB Desk Client installed which are dedicated to driving the video wall. When the number of physical monitors increase, MOBOTIX recommends that you distribute the load across multiple computers. In this example, there are four computers with four physical monitors distributed on each.
- 3. The video wall and its physical monitors.
- 4. In this example, the control room operator has the overall control of the video wall and decides what to display. They use their own computer to control what happens on the video wall by:
	- Opening the Video Wall monitors on their own displays or monitors. Whatever action the operator takes, it is mirrored on the video wall, for example, playing back recorded video
	- Using the Video Wall control

The control room operator is typically physically present in front of the video wall, but can also located elsewhere.

5. Operators typically have their own computers with MOBOTIX HUB Desk Client installed and use the Video Wall control to push content onto a video wall. When an incident occurs, the operators can respond by sharing content with other people who are watching the video wall. Such content can be, for example, a bookmarked video sequence or an image of a suspect.

Operators on site A may be placed in front of the video wall, but can also be placed elsewhere, for example in other rooms or buildings.

6. Operators on site B do not have visual contact with the video wall, but they can view the Video Wall monitors on their own displays or monitors. When an incident requires attention, they can use the Video Wall control to push content onto the video wall.

## <span id="page-15-1"></span><span id="page-15-0"></span>Configuring MOBOTIX HUB Video Wall

You can configure any number of Video Wall definitions. Configuring a Video Wall definition is a two-step process. First, you configure your Video Wall definition in MOBOTIX HUB Management Client, including setting user permissions and defining rules. Second, to enable operators to manually push content onto the video wall, MOBOTIX recommends that you add a [Video Wall](#page-43-0) control<sup>1</sup> to dedicated views in MOBOTIX HUB Desk Client. See also Video Wall [control \(explained\) on page 44.](#page-43-0)

In MOBOTIX HUB Management Client:

- 1. Create the Video Wall definition and set the general properties, including the name and properties of the view items. See also [Create Video Wall definitions on page 17.](#page-16-0)
- 2. Add the Video Wall monitors, then set their size and position so they are consistent with the physical monitors of your video wall. See also [Add Video Wall monitors on page 17](#page-16-1) and [Position Video Wall monitors on page 19](#page-18-0). The Video Wall control in MOBOTIX HUB Desk Client uses these settings and shows how the monitors have been organized, for example next to or below each other.
- 3. (optional) Create the empty Video Wall presets<sup>2</sup> that are required to define the monitor view layout and add the default cameras at a later stage. See also [Create presets for your Video Wall definition on page 21.](#page-20-0)
- 4. (optional) For each monitor, select a preset, define its view layout, and add the default cameras. See also [Define view layout and add cameras on page 22](#page-21-0).

When to use presets? If you want operators to push cameras and views onto the Video Wall manually, you do not need to create presets. However, if you plan to use rules to automatically change what to display on the video wall, you must define presets.

In MOBOTIX HUB Desk Client:

- 1. To allow operators to push content onto the video wall, create the views you need and add the Video Wall control. With the Video Wall control you can drag-and-drop or send cameras, entire views, and other types of content to individual monitors. See also [Add Video Wall controls to views on page 33](#page-32-1)
- 2. Change the view layout of individual Video Wall monitors that have been defined in MOBOTIX HUB Management Client. See also [Change view layout of Video Wall monitors on page 34](#page-33-0)
- 3. Reset or change the presets already applied to the Video Wall definition. See also [Reset or change Video Wall](#page-35-0) [presets on page 36](#page-35-0)

<sup>1</sup>A graphical representation of a video wall that allows you to control what is displayed on the different monitors. <sup>2</sup>A predefined layout for one or more Video Wall monitors in MOBOTIX HUB Desk Client. Presets determine which cameras are displayed, and how content is structured on each monitor on the video wall.

### <span id="page-16-0"></span>Create Video Wall definitions

To configure a Video Wall definition, you must first create it in MOBOTIX HUB Management Client. Repeat the following steps for each Video Wall definition that you want to create:

- 1. In MOBOTIX HUB Management Client, expand Client and select Video Wall.
- 2. In the Video Wall pane, right-click Video Wall Definitions and select Add Video Wall. A window appears.

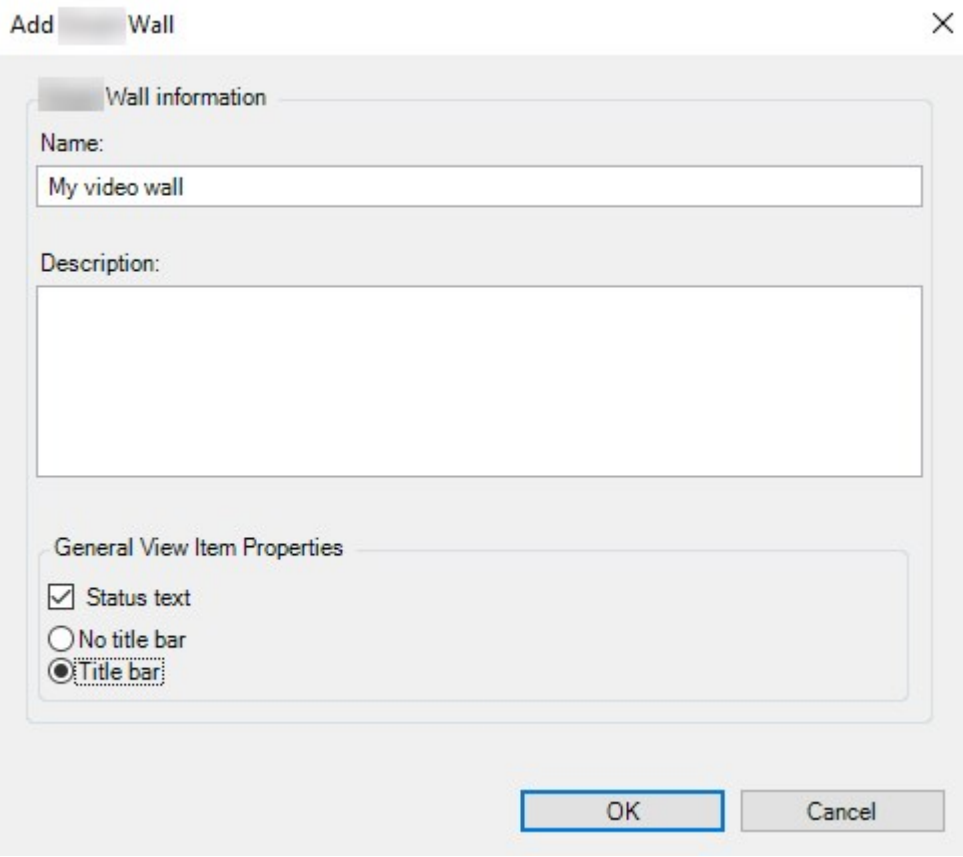

- 3. Specify the settings for the Video Wall.
- 4. In the General View Item Properties settings, specify if you want system status information and title bars to appear above the cameras in the views.
- 5. Click OK. The Video Wall definition is added to the Video Wall pane.
- <span id="page-16-1"></span>6. Next, add the Video Wall monitors. See also [Add Video Wall monitors on page 17](#page-16-1).

#### Add Video Wall monitors

When you have created your Video Wall definition, you must add the Video Wall monitors that your video wall consists of and specify the monitor settings.

#### **Requirements**

You have created at least one Video Wall definition. See also [Create Video Wall definitions on page 17](#page-16-0).

Steps:

1. In the Video Wall pane, right-click your Video Wall definition and select Add Monitor. A window appears.

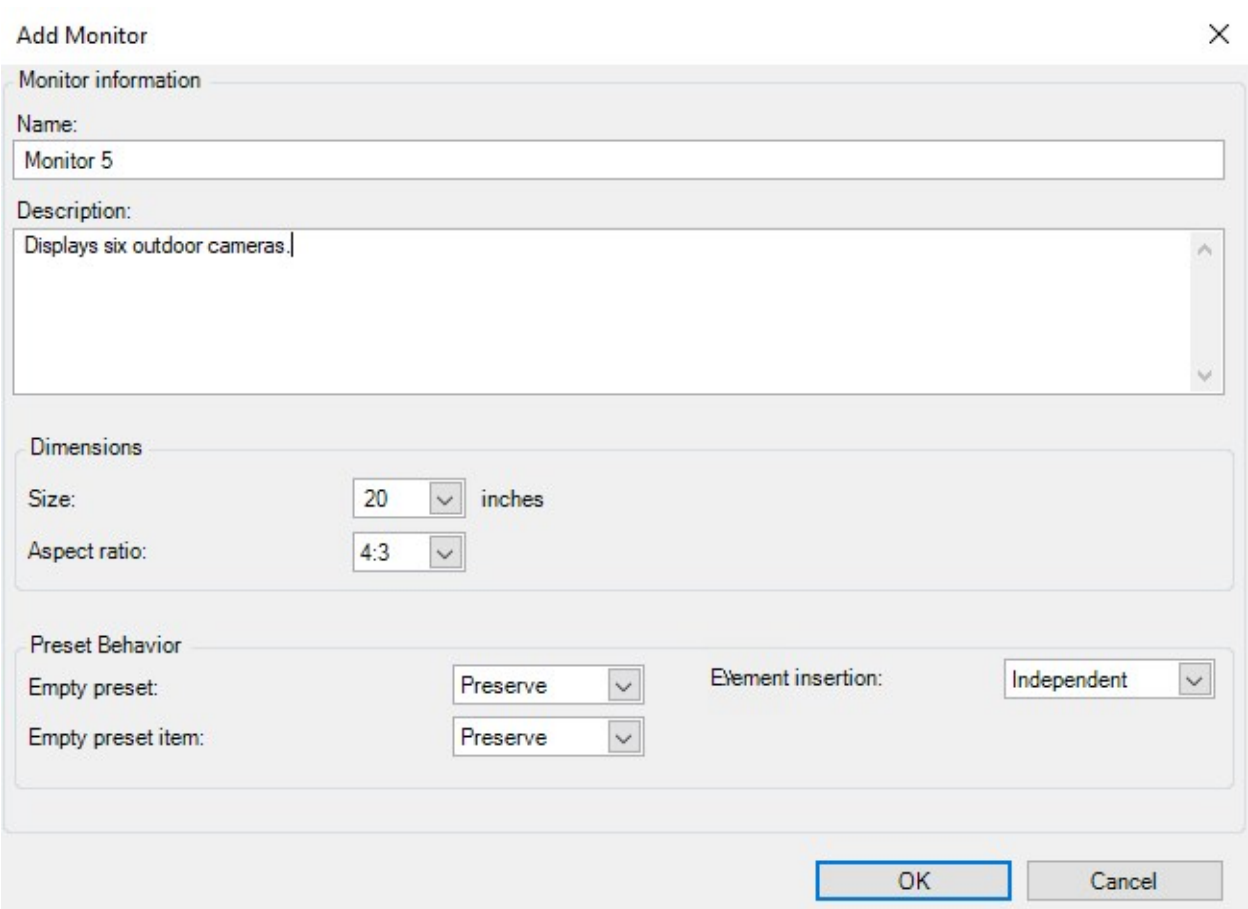

2. Configure the size and aspect ratio of the monitor, so that it matches one of the physical monitors on the video wall.

- 3. **Specify the** preset**<sup>1</sup> behavior.**
	- Empty preset control what happens in MOBOTIX HUB Desk Client when an operator applies an empty preset:
		- Preserve keep what is currently being displayed
		- Clear replace the current content with the empty preset
	- **Empty preset item** control what happens in MOBOTIX HUB Desk Client to individual preset items when an operator applies a preset with empty preset items:
		- Preserve keep what the preset item is currently displaying
		- Clear replace the preset item with the empty preset item
	- **Element insertion** control what happens in MOBOTIX HUB Desk Client when an operator<sup>2</sup> drags a camera onto an item in the preset:
		- Independent replace the camera already in the preset item with the new camera
		- Linked push the content from left to right from the view item where you inserted the new camera
- 4. Click OK to save your changes.
- 5. Keep adding Video Wall monitors until the number of Video Wall monitors matches the number of physical monitors.
- <span id="page-18-0"></span>6. Next, position the monitors. See also [Position Video Wall monitors on page 19](#page-18-0).

#### Position Video Wall monitors

When you have added the monitors to your Video Wall definition, you must position the different monitors to match the setup of the physical monitors on the video wall.

#### **Example**

**<sup>1</sup>**A predefined layout for one or more Video Wall monitors in MOBOTIX HUB Desk Client. Presets determine which cameras are displayed, and how content is structured on each monitor on the video wall. <sup>2</sup>A professional user of an MOBOTIX HUB client application.

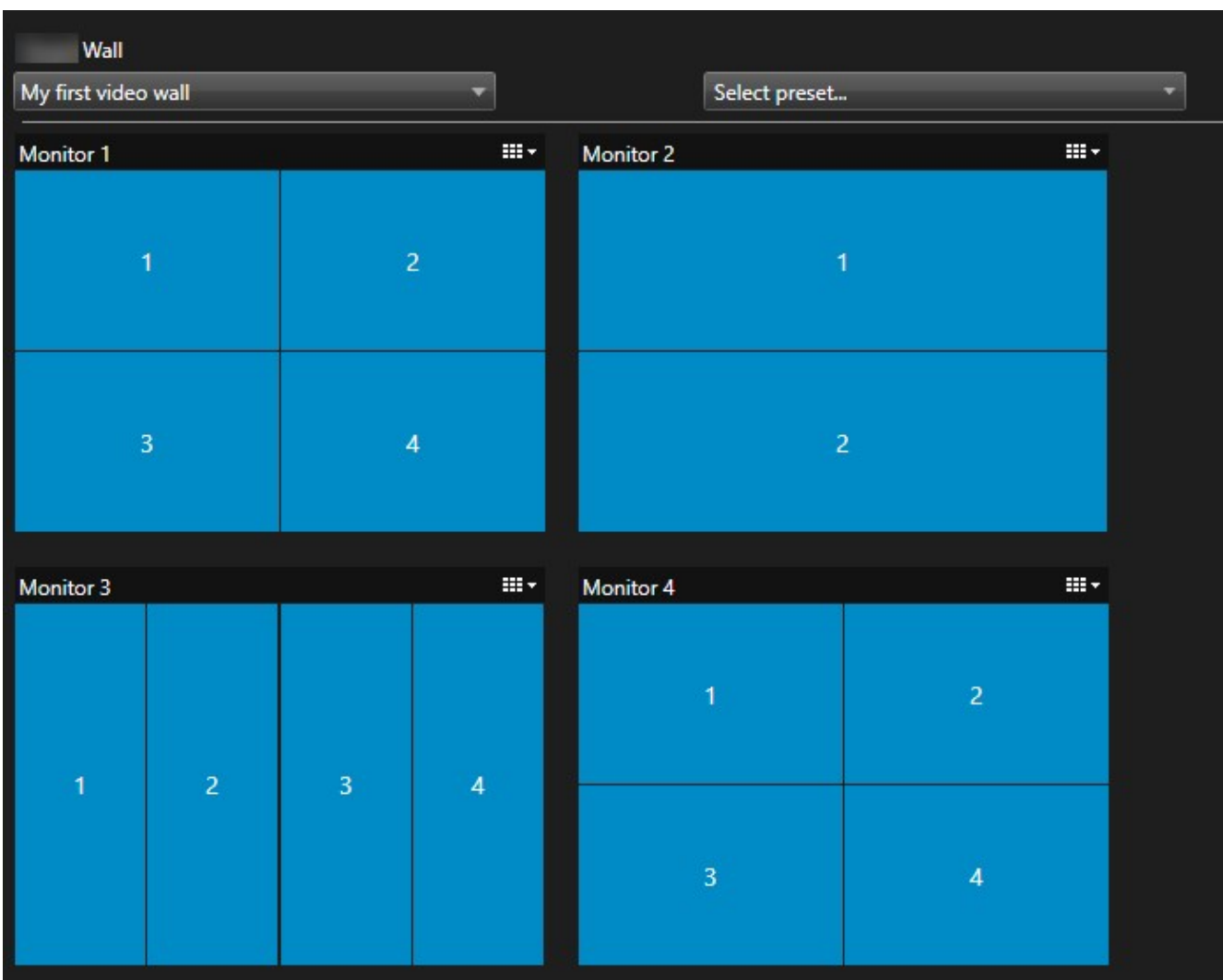

The image in the example shows the Video Wall control in MOBOTIX HUB Desk Client. The four monitors are laid out in sequence and in two rows - starting with Monitor 1 and ending with Monitor 4.

#### **Requirements**

You have added the monitors to your Video Wall definition. See also [Add Video Wall monitors on page 17.](#page-16-1)

Steps:

- 1. In the **Video Wall** pane, select your Video Wall.
- 2. In the Properties pane, click the Layout tab.

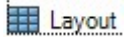

3. Click the Edit button. A window appears.

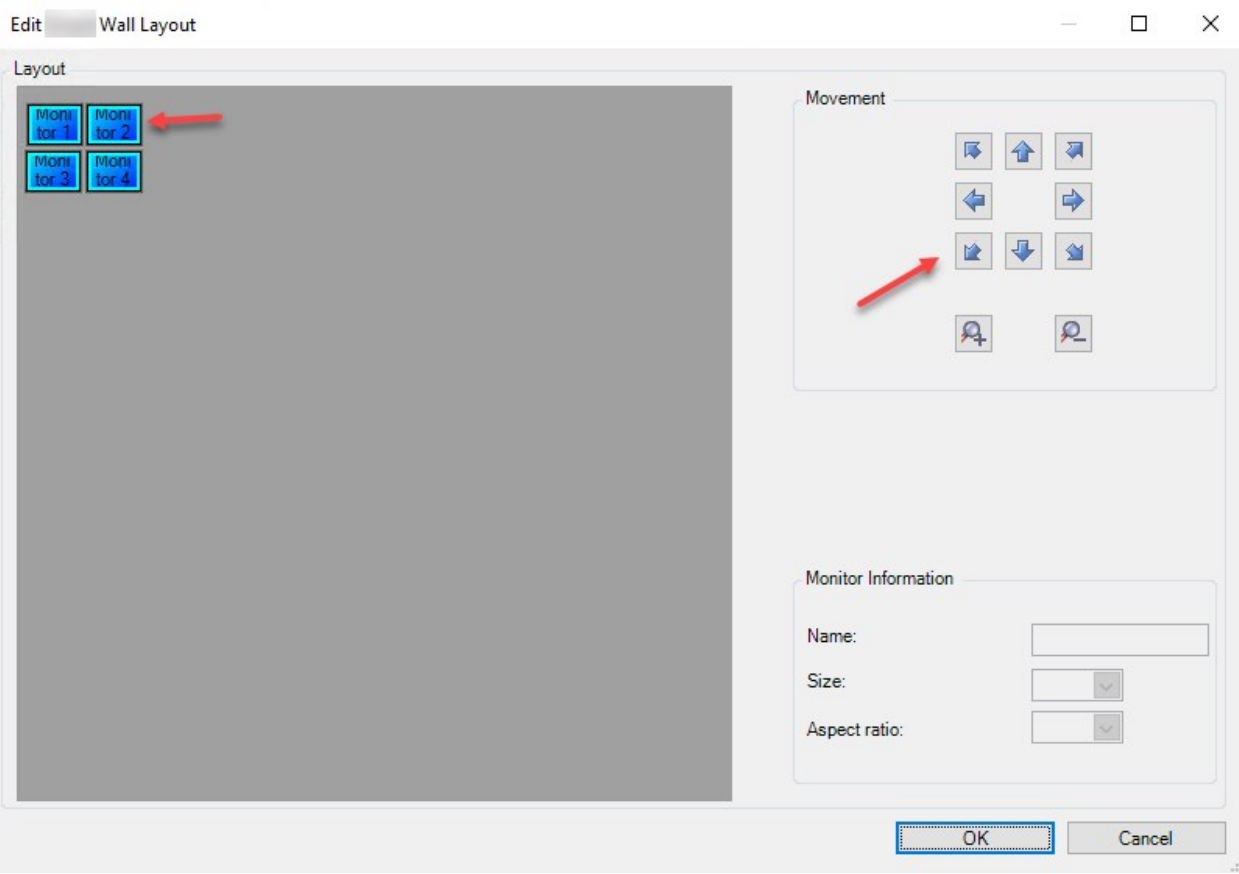

- 4. Drag and drop the monitors to position them, or use the arrows.
- 5. Click  $\mathbf{R}$  or  $\mathbf{R}$  to zoom in or out.
- 6. If you have not already specified the size and aspect ratio of the monitors, you can do that now.
- 7. Click OK to save your changes. The positioning and sizing of monitors are visualized in the Video Wall control in MOBOTIX HUB Desk Client.
- 8. Next, add presets<sup>1</sup>. Adding presets is a requirement for specifying the layout of Video Wall monitors and adding cameras to your monitors. See also [Create presets for your Video Wall definition on page 21](#page-20-0).

#### <span id="page-20-0"></span>Create presets for your Video Wall definition

With presets, you can configure what your video wall or specific monitors show. Create as many presets as you need. Steps:

<sup>&</sup>lt;sup>1</sup>A predefined layout for one or more Video Wall monitors in MOBOTIX HUB Desk Client. Presets determine which cameras are displayed, and how content is structured on each monitor on the video wall.

- 1. In the **Video Wall** pane, select your Video Wall.
- 2. In the Properties pane, click the Presets tab.
- 3. Click Add New. A window appears.

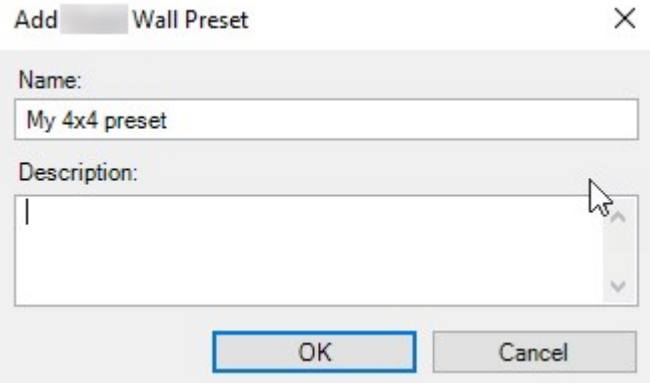

- 4. Enter a type and add a description if you want to.
- 5. Click OK to save your changes.
- 6. Repeat the steps above for each preset that you want to add.
- <span id="page-21-0"></span>7. Next, add view layout and cameras to the monitors. See also [Define view layout and add cameras on page 22](#page-21-0).

#### Define view layout and add cameras

To control what to display on a monitor, you must select a preset, define a view layout, for example 2x2, and then possibly add cameras.

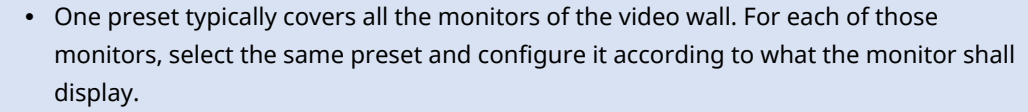

• Presets can also be empty, which may be helpful if you are using blank screen monitoring. See also [Blank screen monitoring \(explained\) on page 31](#page-30-1).

#### **Requirements**

 $\mathscr{L}$ 

At least one preset has been created. See also [Create presets for your Video Wall definition on page 21](#page-20-0).

Steps:

- 1. In the **Video Wall** pane, select the monitor that you want to add cameras to.
- 2. In the Properties pane, click the Presets tab.
- 3. Select the preset.

#### 4. Click Edit. A window appears.

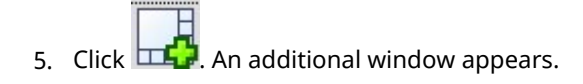

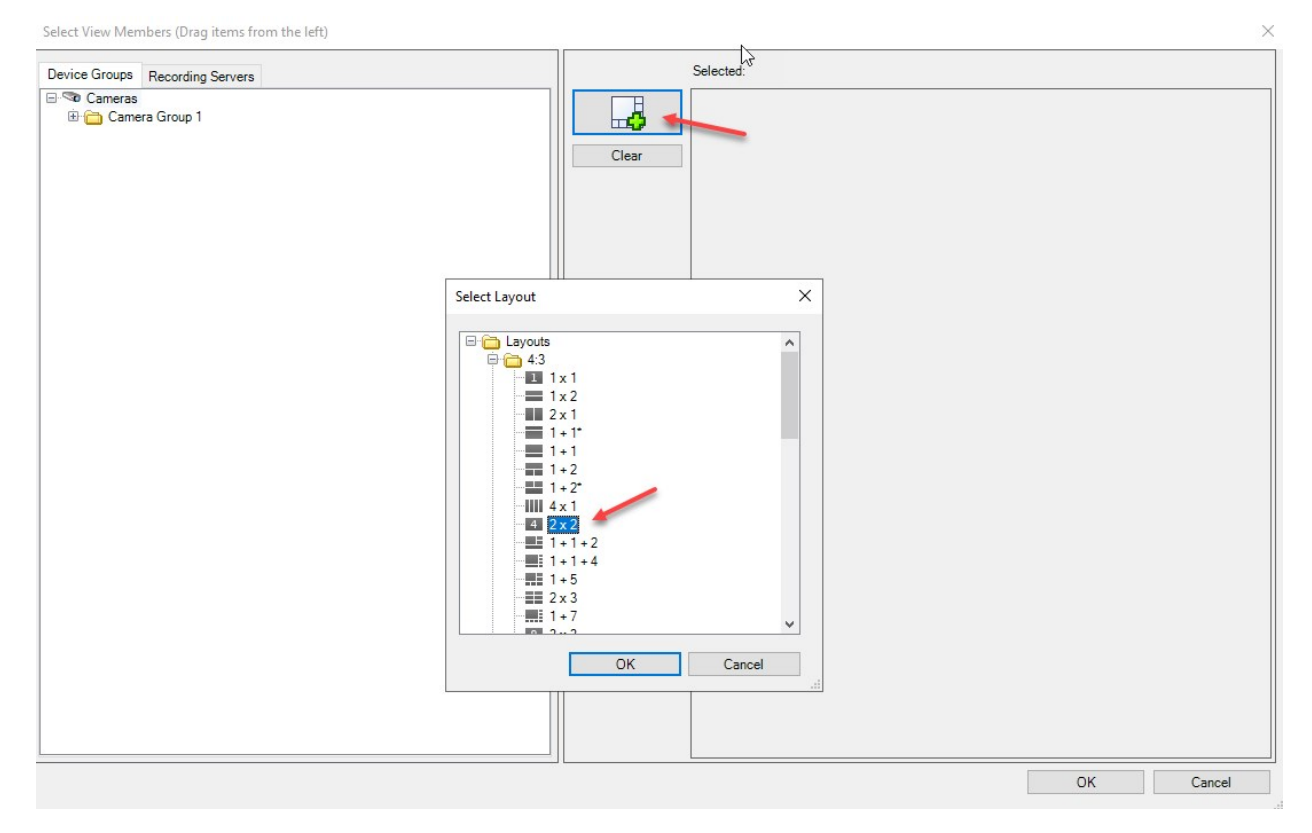

6. Select a layout and click OK. The layout is shown on the right-hand side of the first window.

Select View Members (Drag items from the left)

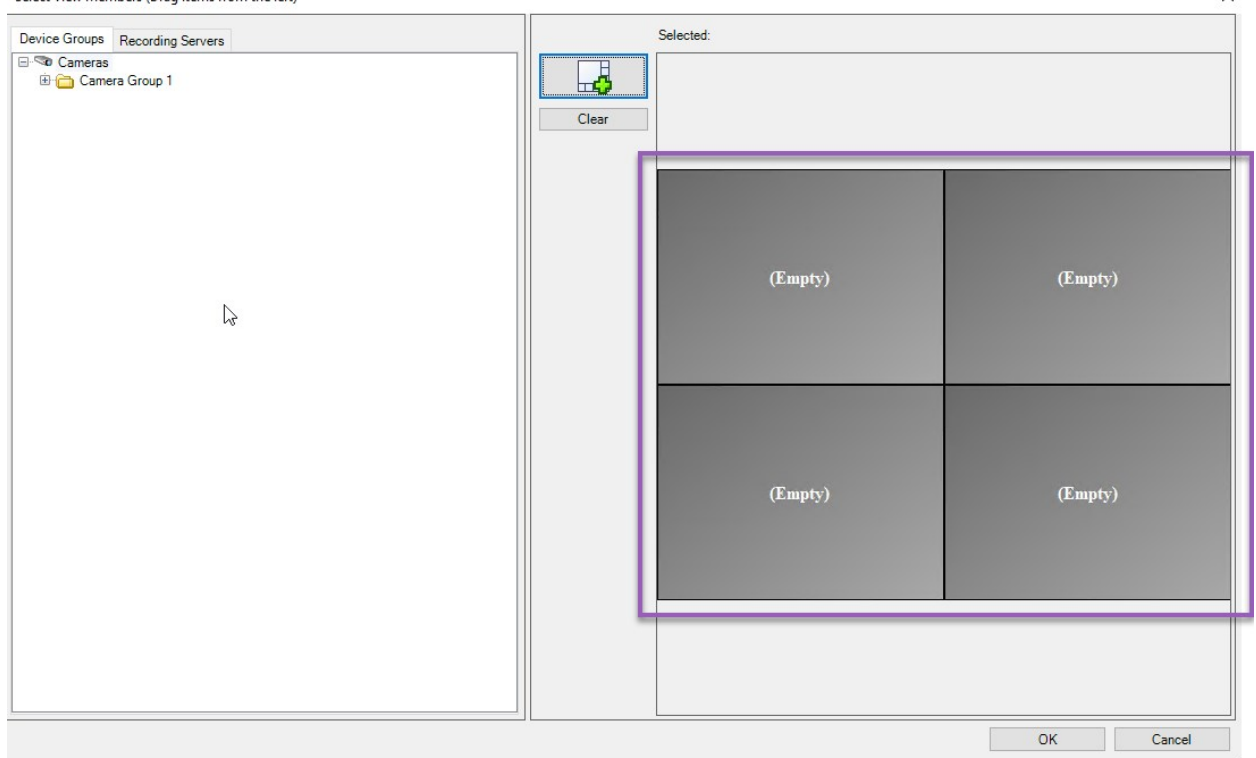

- 7. From the Device Groups or Recording Servers tab, drag the cameras onto the preset items one by one. You can also leave preset items empty.
- 8. Click OK to save your changes.
- 9. Repeat the steps above for each monitor.
- 10. Now, you can start using your **Video Wall** in MOBOTIX HUB Desk Client.

You must also configure the operators' user permissions for using MOBOTIX HUB Video Wall. See also [Specify user permissions for MOBOTIX HUB Video Wall on page 25.](#page-24-0)

#### <span id="page-23-0"></span>Activate presets for your Video Wall definition

To view Video Wall content in MOBOTIX HUB Desk Client, first you must activate the presets created for your Video Wall definitions. You can also activate the presets in MOBOTIX HUB Desk Client.

Steps:

1. In the **Video Wall** pane, select the Video Wall definition.

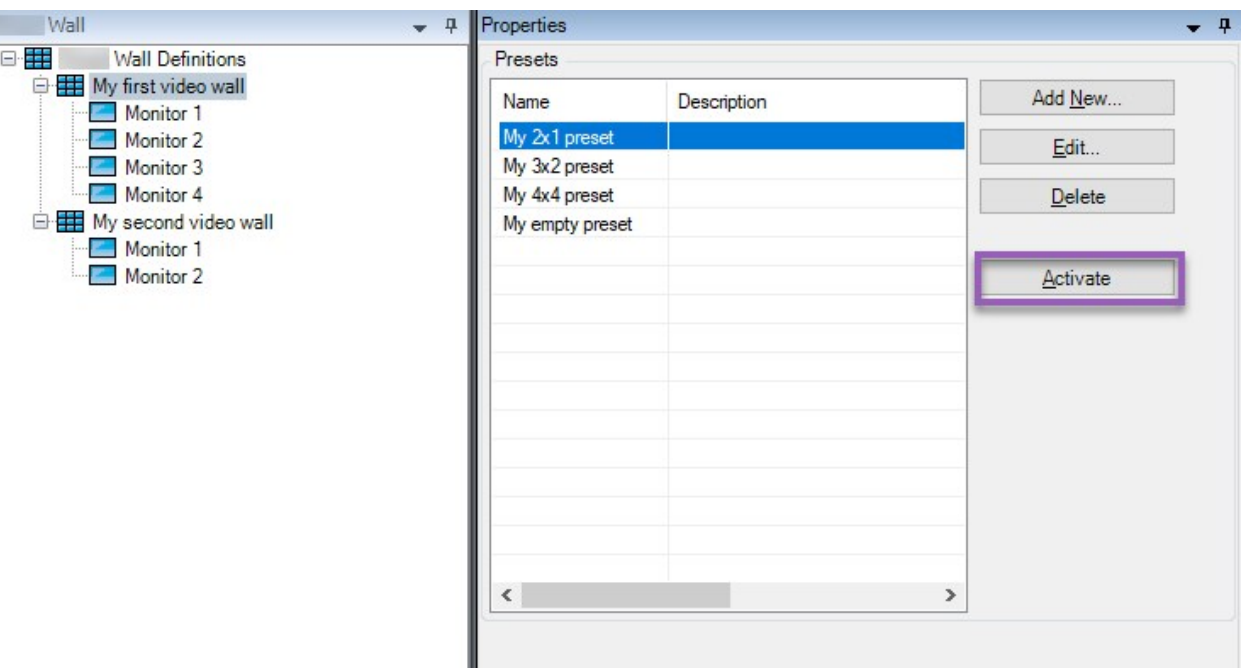

<span id="page-24-0"></span>2. For each required preset, click Activate. You can also activate the presets manually in MOBOTIX HUB Desk Client.

## Specify user permissions for MOBOTIX HUB Video Wall

Specify the user permissions for MOBOTIX HUB Video Wall to control the video wall-related tasks that users are allowed to perform in MOBOTIX HUB Desk Client or MOBOTIX HUB Management Client. See also [User permissions](#page-26-0) [for Video Wall \(explained\) on page 27](#page-26-0).

#### **Requirements**

You have configured at least one role.

Steps:

- 1. In the Site Navigation pane, expand Security and select Roles.
- 2. In the Roles pane, select an existing role, or create a new role by right-clicking and selecting Add Role.
- 3. To set user permissions for all Video Wall definitions, click the Overall Security tab.

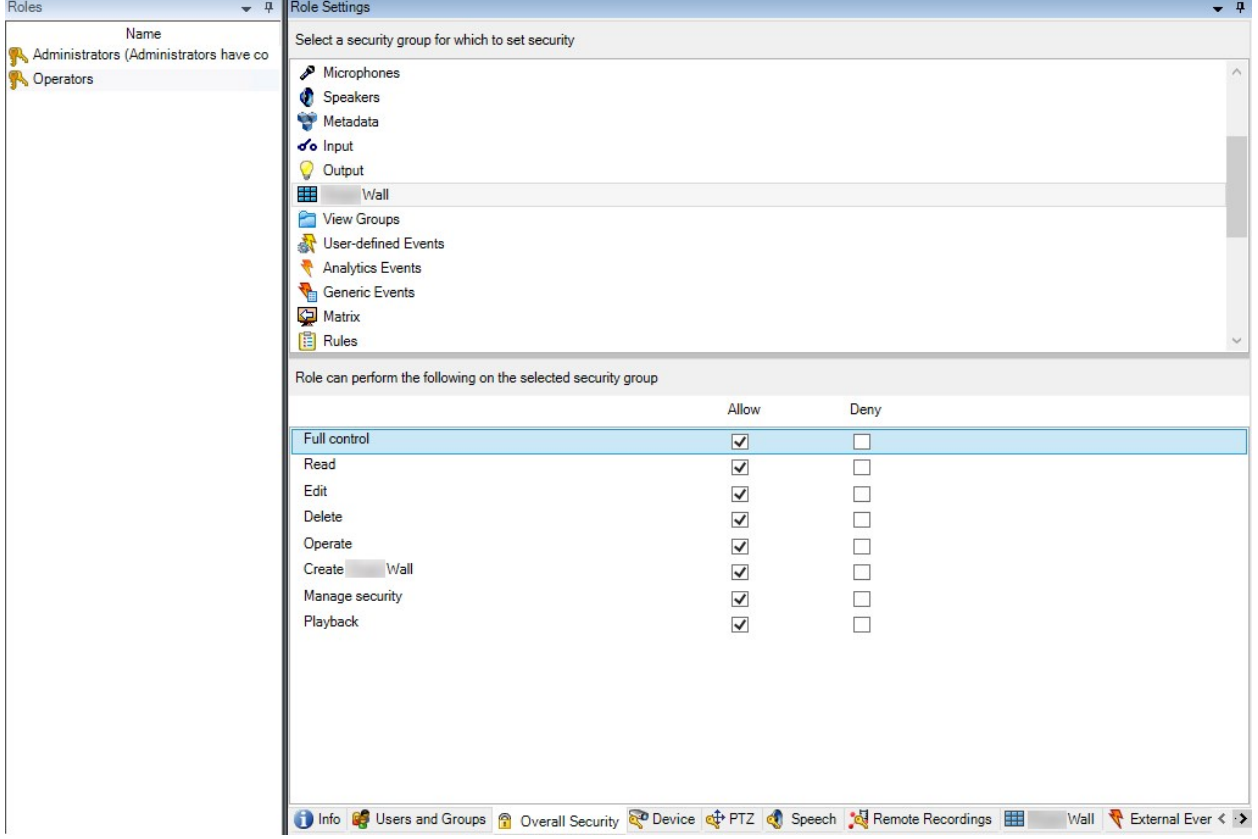

4. To set user permissions for specific Video Wall definitions, click the **Video Wall** tab.

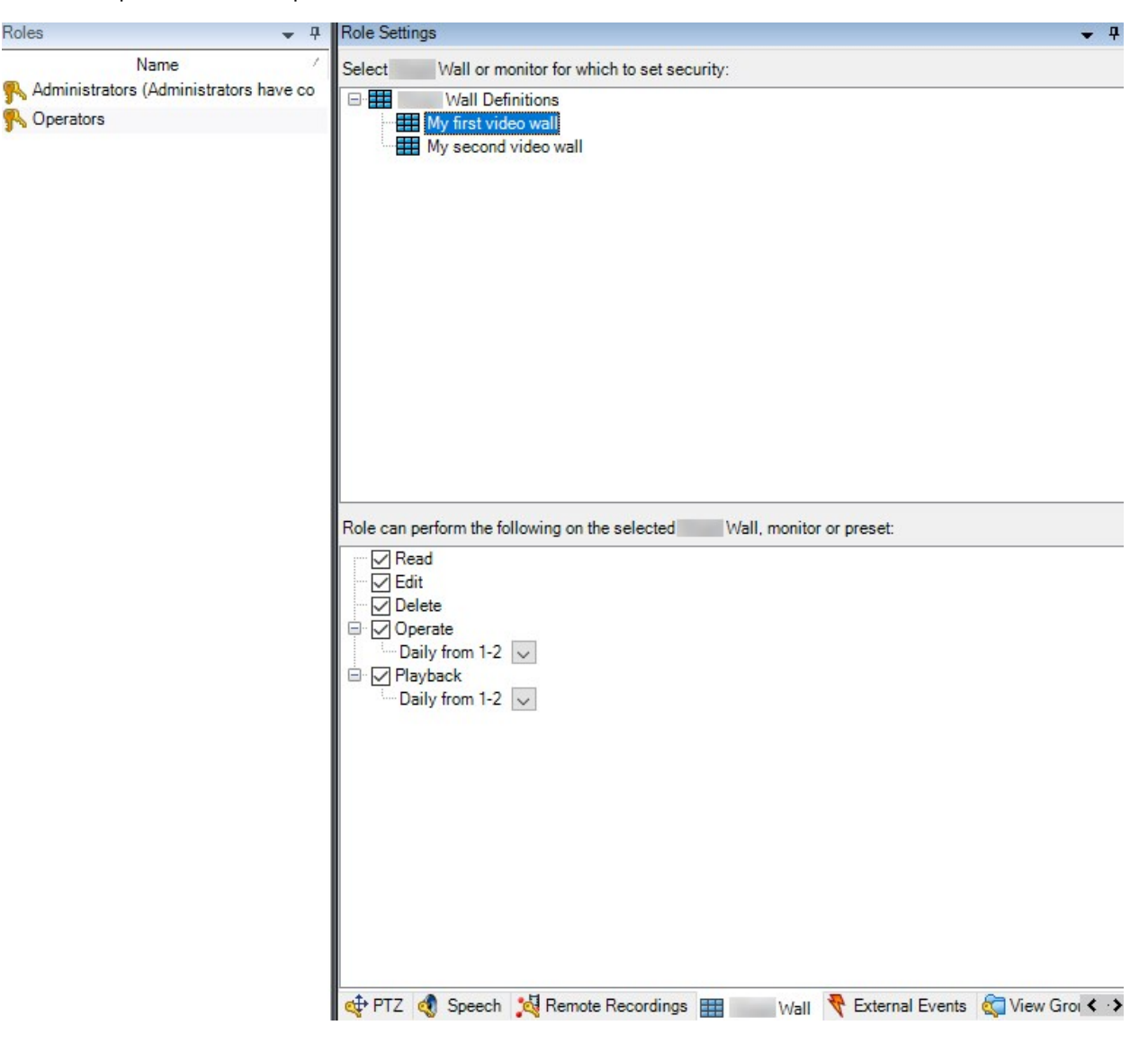

- 5. Select the user permissions that are relevant for the selected role.
- 6. (optional) To grant users Operate or Playback permissions for a specific period of time, select the required check box, and then select a time profile.

#### <span id="page-26-0"></span>User permissions for Video Wall (explained)

The settings described in this topic pertain to Roles in MOBOTIX HUB Management Client. To set the user permissions for all Video Wall definitions, go to the Overall Security tab. To set the user permissions for specific Video Wall definitions, go to the **Video Wall** tab.

<span id="page-26-1"></span>User permissions that apply to all Video Wall definitions

Roles > Overall Security tab > Video Wall

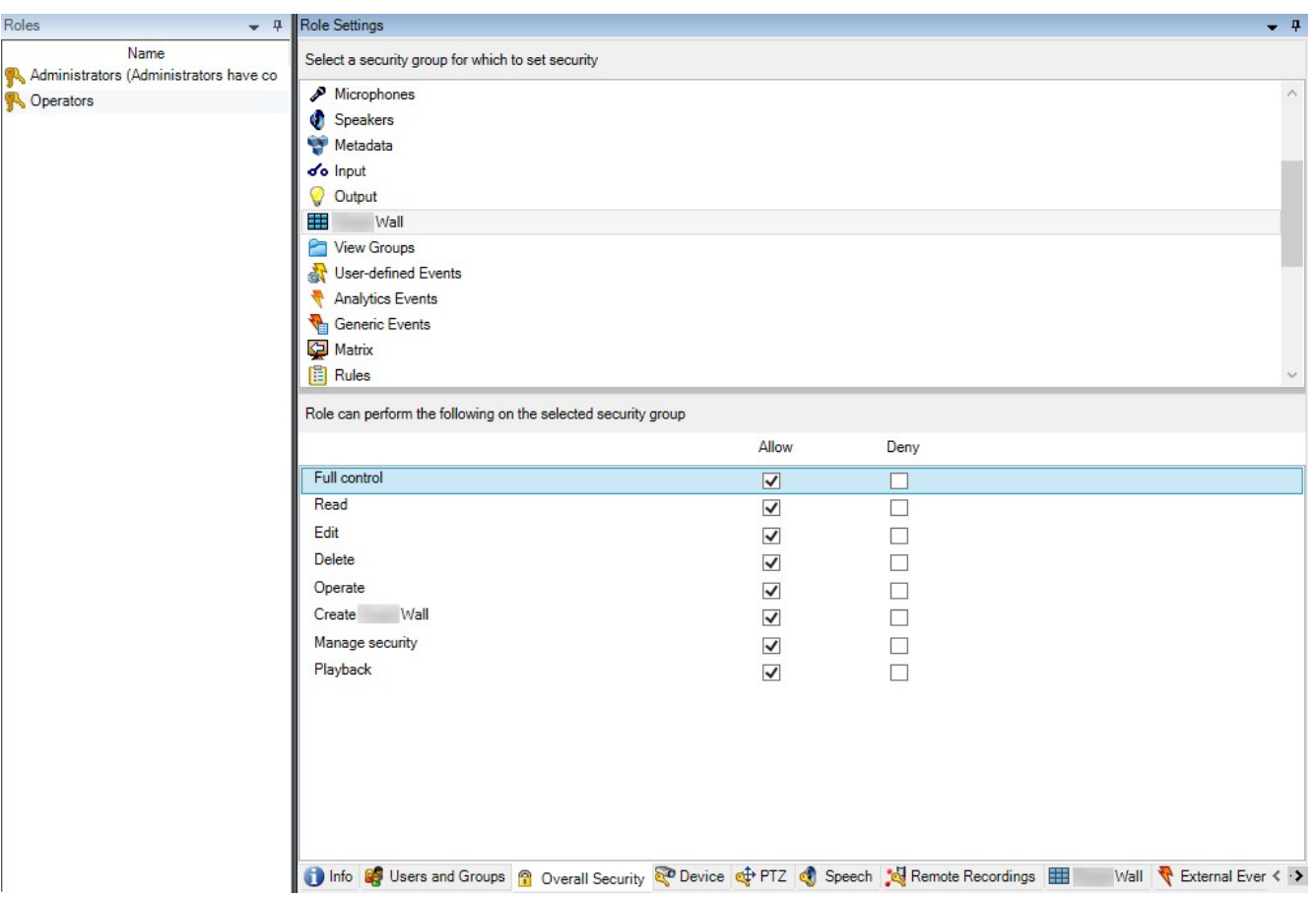

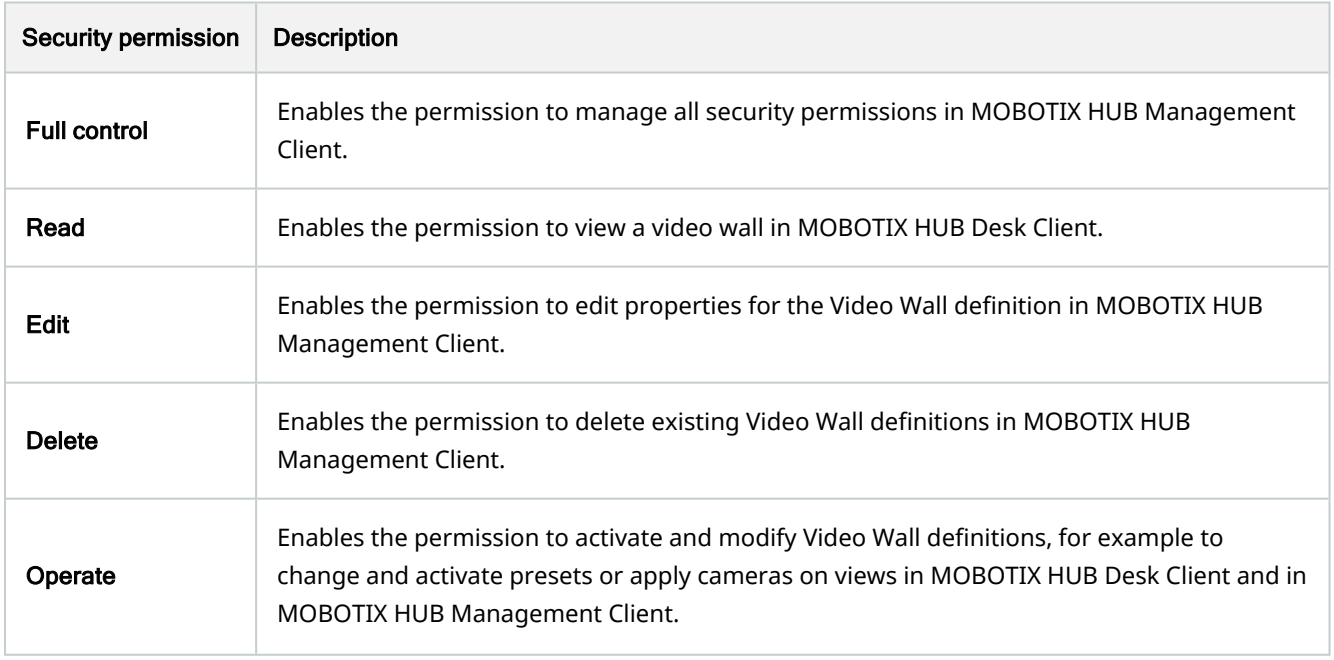

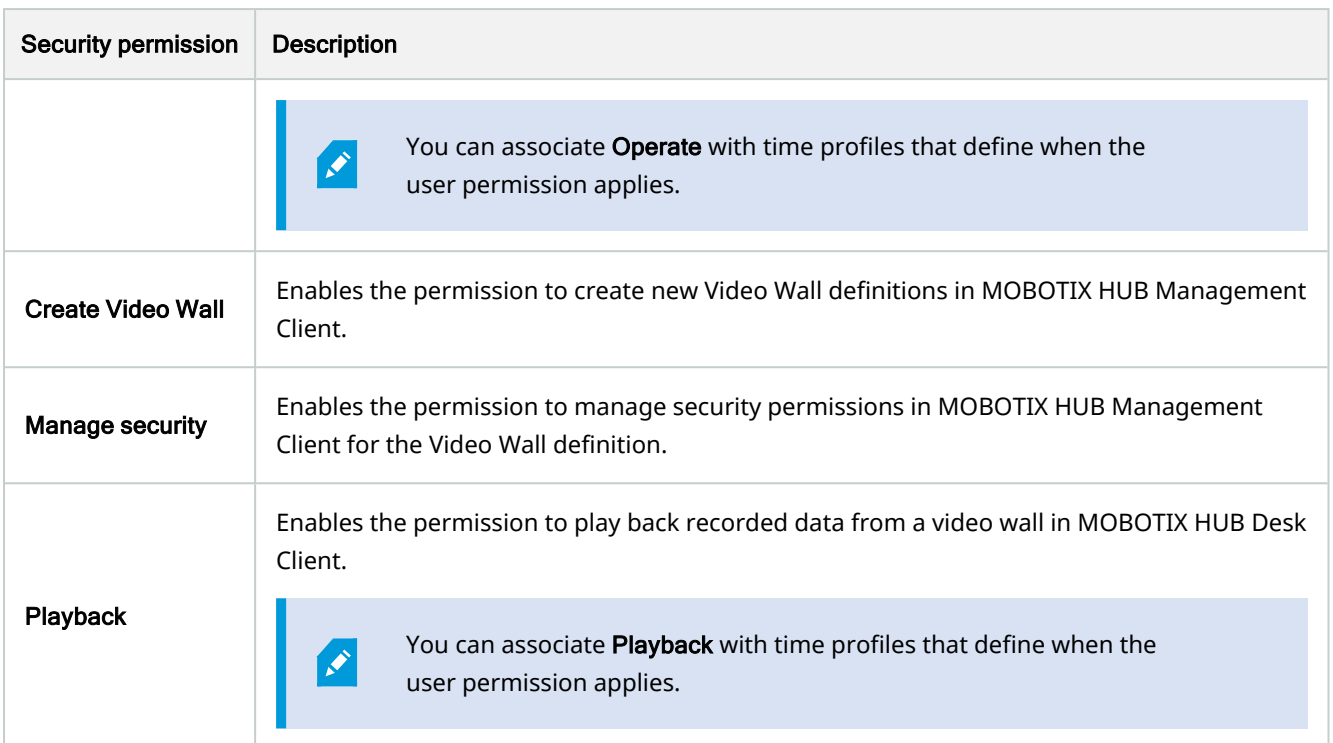

<span id="page-28-0"></span>User permissions that apply to specific Video Wall definitions

Roles > **Video Wall** tab

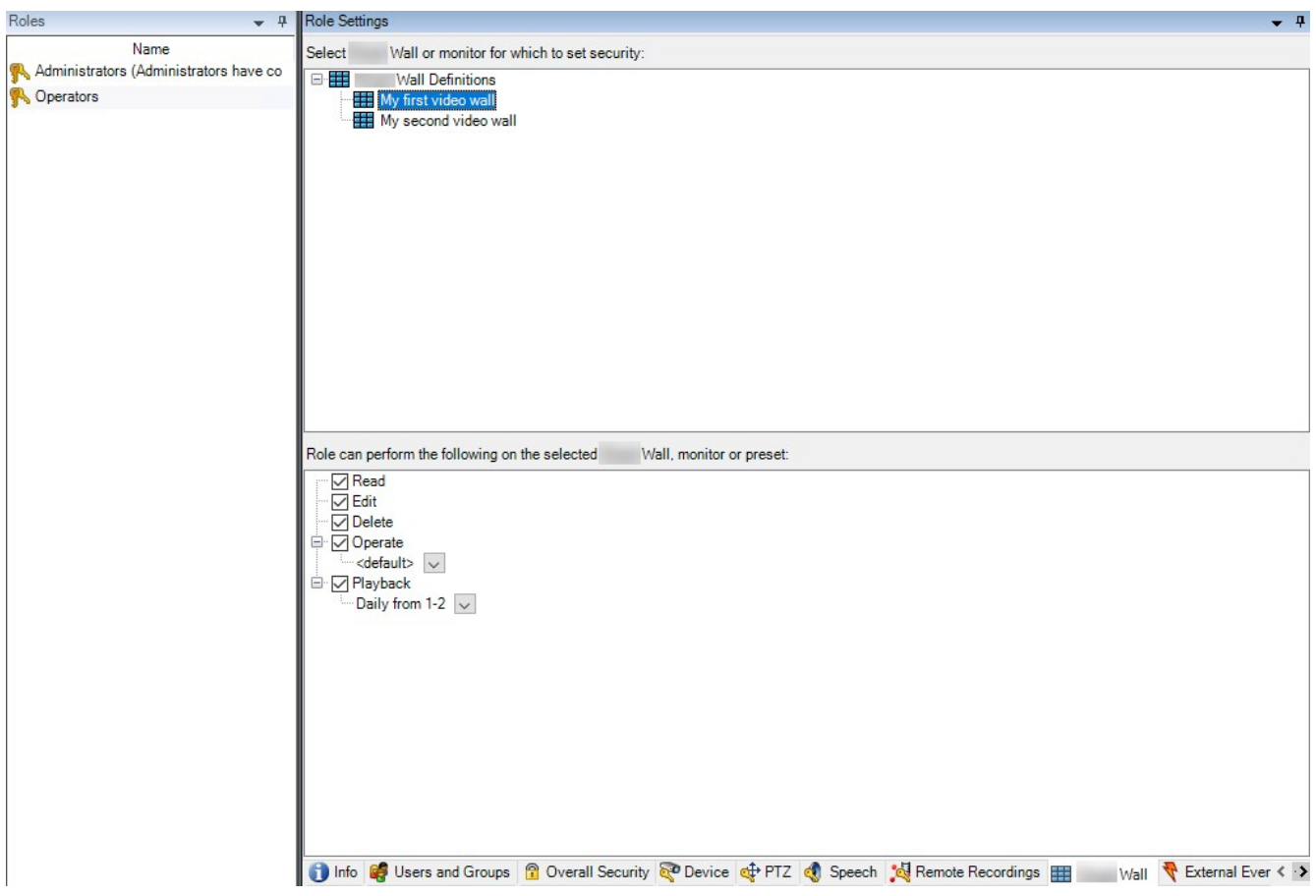

Through roles, you can grant your client users Video Wall-related user permissions:

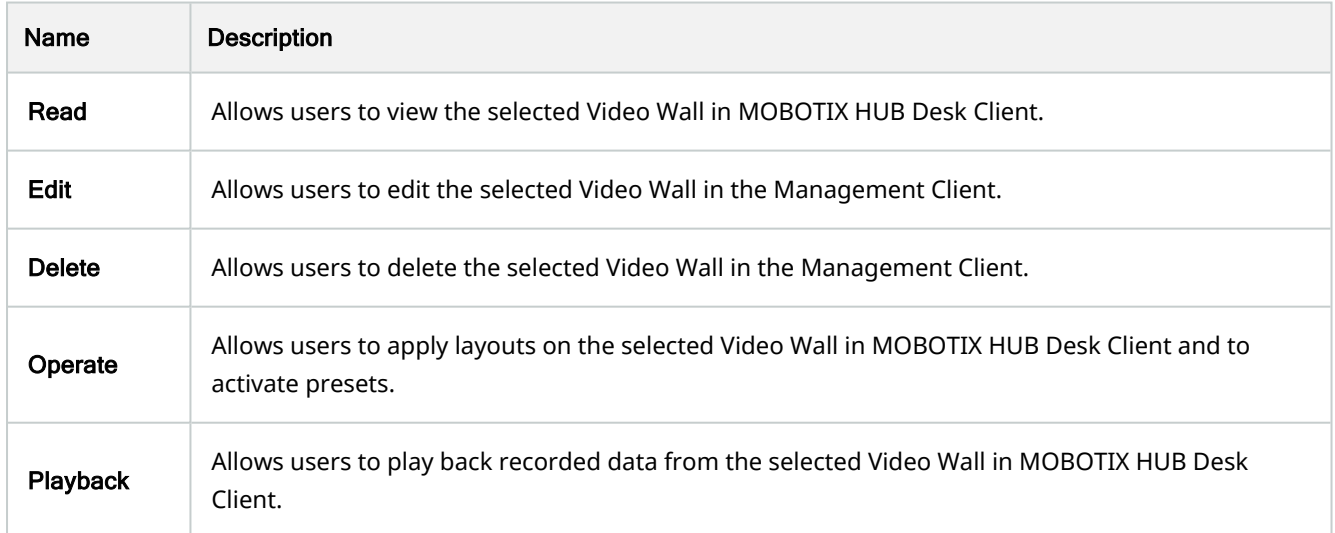

## <span id="page-30-0"></span>Create rules with Video Wall presets

By combining rules and Video Wall presets<sup>1</sup>, you can control and automate what is displayed on your video wall. For example, a rule can trigger your video wall to display a certain Video Wall preset during a certain day. You can even use rules to control what individual monitors display.

Example of a rule triggering a Video Wall preset:

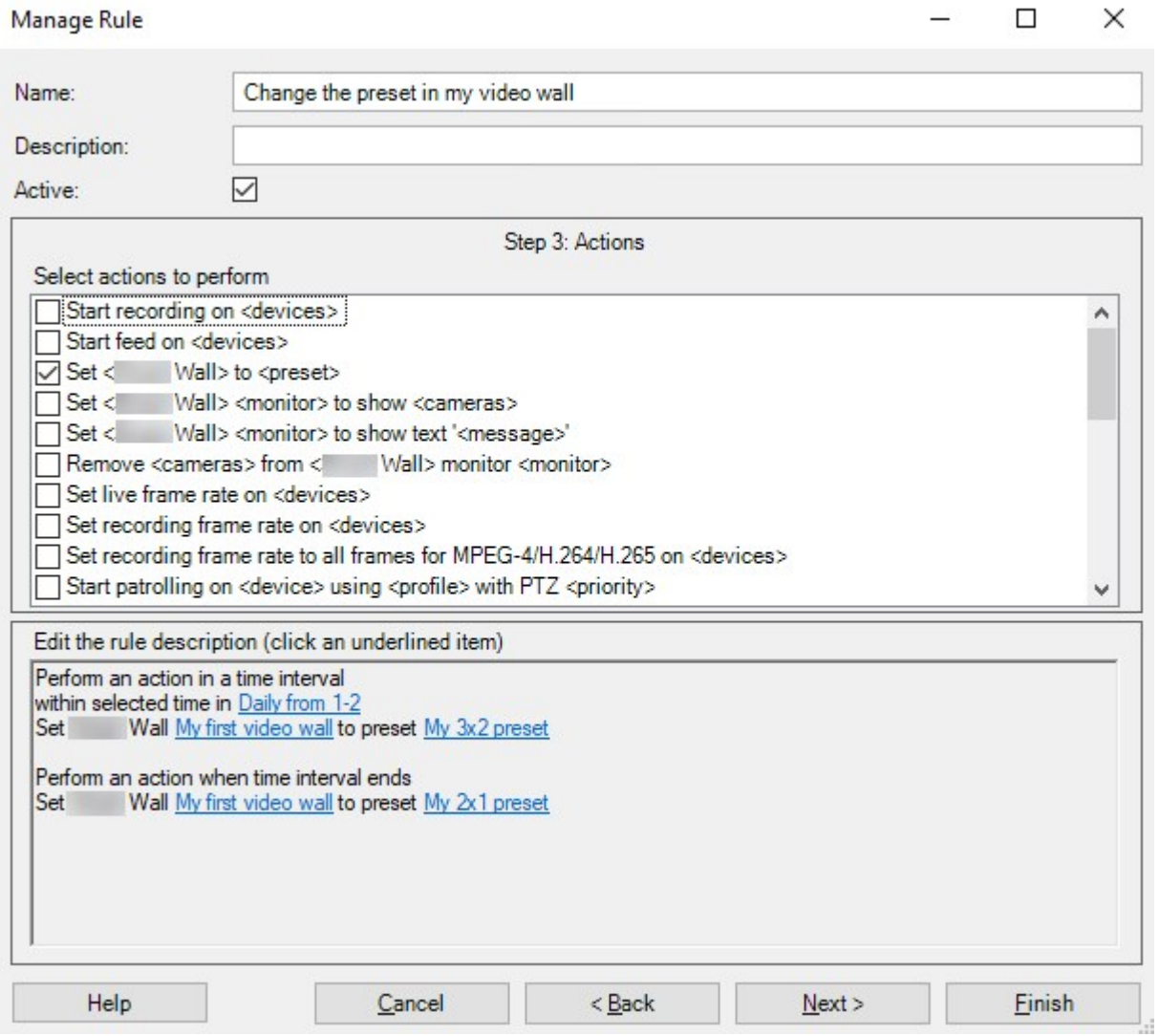

## <span id="page-30-1"></span>Blank screen monitoring (explained)

Blank screen monitoring is an operation mode where operators only see video when a situation requires their attention. The video wall does not display any cameras during normal operation. Only when an event occurs does the video wall display video from the related cameras. When the incident has been resolved, the monitors showing the video are cleared.

<sup>1</sup>A predefined layout for one or more Video Wall monitors in MOBOTIX HUB Desk Client. Presets determine which cameras are displayed, and how content is structured on each monitor on the video wall.

To enable blank screen monitoring, you must create and apply a preset<sup>1</sup> that only has a view layout, but no cameras. Use rules to display the cameras associated with certain events on your video wall, then clear the monitors again. See also [Create rules with Video Wall presets on page 31.](#page-30-0)

## <span id="page-31-0"></span>Test your Video Wall configuration

After configuring MOBOTIX HUB Video Wall in MOBOTIX HUB Management Client, you may want to test the configuration before you start adding the Video Wall control to your views in MOBOTIX HUB Desk Client.

#### **Requirements**

You have created at least one preset, assigned it to a monitor, defined its layout, and added at least one camera. See also [Create presets for your Video Wall definition on page 21](#page-20-0) or [Define view layout and add cameras on page 22.](#page-21-0)

Steps:

- 1. Log in to MOBOTIX HUB Desk Client.
- 2. In the Views pane, expand the Video Wall node.
- 3. Select a Video Wall definition and then one of its monitors. If correctly configured, the main view shows the cameras that the preset<sup>2</sup> is configured to show.

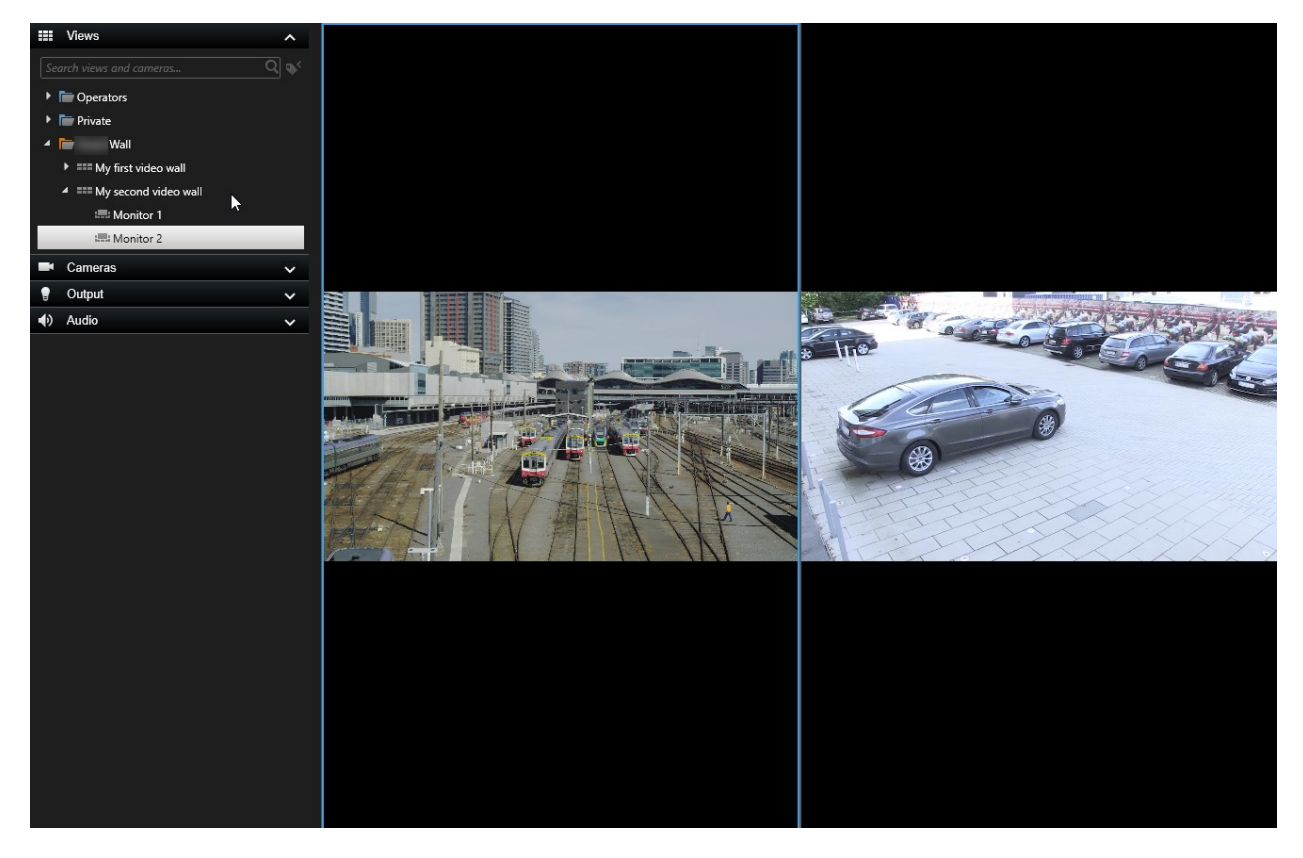

<sup>1</sup>A predefined layout for one or more Video Wall monitors in MOBOTIX HUB Desk Client. Presets determine which cameras are displayed, and how content is structured on each monitor on the video wall.

<sup>2</sup>A predefined layout for one or more Video Wall monitors in MOBOTIX HUB Desk Client. Presets determine which cameras are displayed, and how content is structured on each monitor on the video wall.

<span id="page-32-0"></span>The example shows a monitor with two cameras.

## Setting up MOBOTIX HUB Video Wall in MOBOTIX HUB Desk Client

After doing the initial configuration in MOBOTIX HUB Management Client, operators can start using the video wall by sending the Video Wall monitors onto the physical monitors connected to the system. This may include one or both of these options:

- **.** Static views
- Views that change dynamically based on rules

Additional configuration is necessary if you want to:

- <sup>l</sup> Enable operators to control and manually change what is being displayed on the physical monitors. In that case, you must add the Video Wall control to designated views. See also [Add Video Wall controls to views on](#page-32-1) [page 33](#page-32-1)
- Change the existing view layout of individual monitors. See also [Change view layout of Video Wall monitors on](#page-33-0) [page 34](#page-33-0)
- Reset or change the presets<sup>1</sup> already applied to the Video Wall definition. See also [Reset or change Video Wall](#page-35-0) [presets on page 36](#page-35-0)

#### <span id="page-32-1"></span>Add Video Wall controls to views

Before you can start pushing video and other types of content onto your video wall, you must add the Video Wall control to one or more views. The control is a graphical representation of the video wall. .

<sup>1</sup>A predefined layout for one or more Video Wall monitors in MOBOTIX HUB Desk Client. Presets determine which cameras are displayed, and how content is structured on each monitor on the video wall.

- 1. Click Setup to enter setup mode.
- 2. Select the view that you want to add the Video Wall control to.
- 3. In the System overview pane, drag the Video Wall element to the relevant view item.

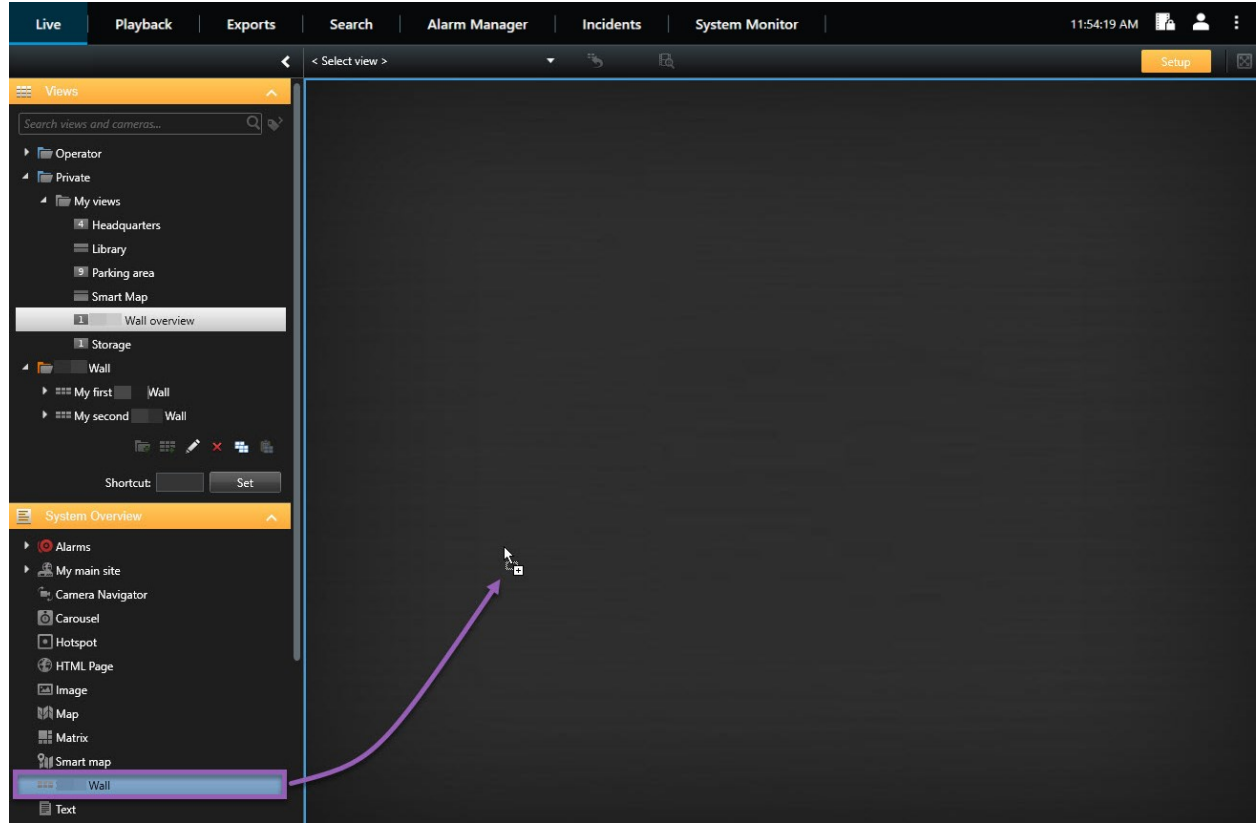

- 4. Click Setup again to exit setup mode. Your changes are saved.
- <span id="page-33-0"></span>5. Now you can start pushing cameras and other types of content to your video wall.

#### Change view layout of Video Wall monitors

You can change the preconfigured view layout of the Video Wall monitors. This is useful if you need to display additional cameras or other types of content.

#### **Example**

An incident has been recorded on five cameras, and you even have a picture of a suspect. You want to display the video and picture on the video wall, so the security staff can view the incident and detain the suspect. Because the current monitors in your video wall are pre-configured to only show 2x2 cameras, you need to change the view layout to 2x3 to add the fifth camera and the picture.

Steps:

- 1. On the Live or Playback tab, open the view that contains your Video Wall control.
- 2. Click the  $\overline{\text{III}}$  icon for the monitor, select **Change view layout**, and then the display format, for example 4:3.

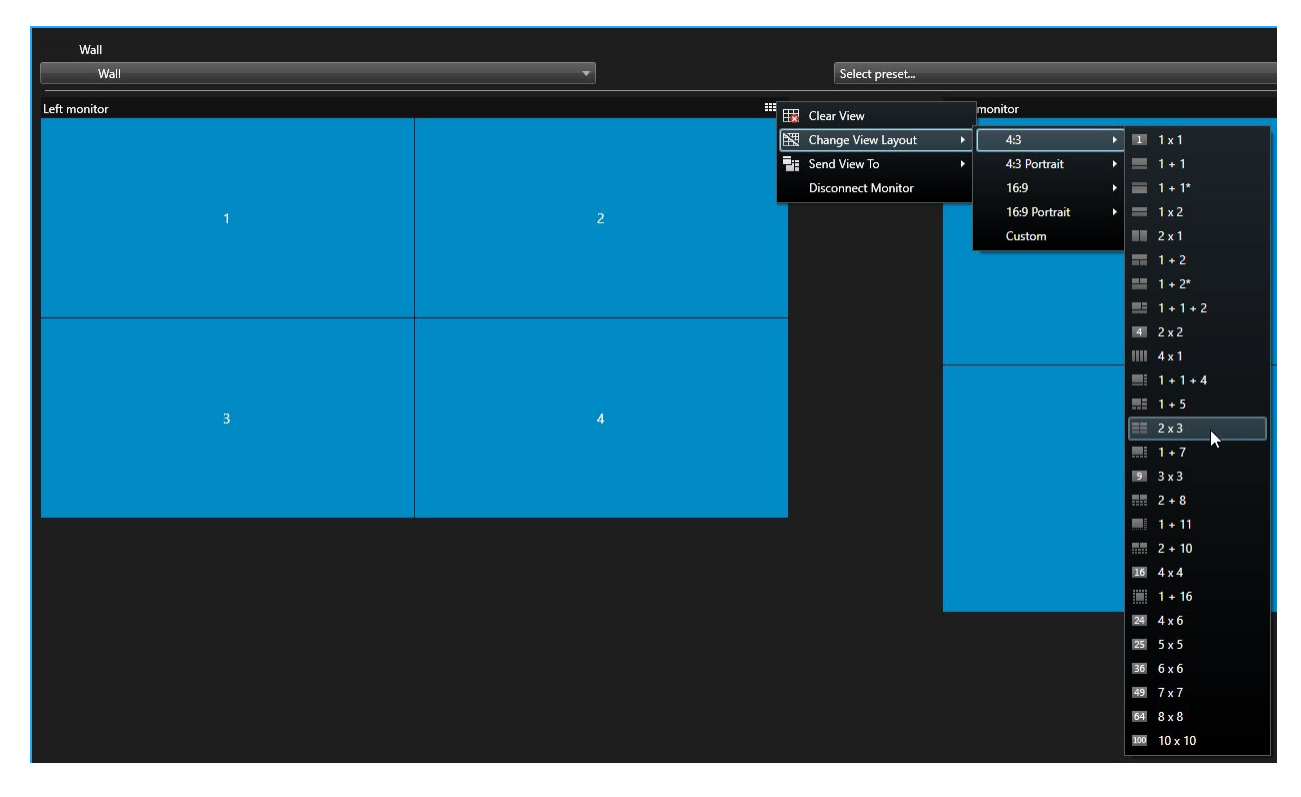

3. Select the view layout. In this example, select 2x3. Two grayed out items are added to the view layout.

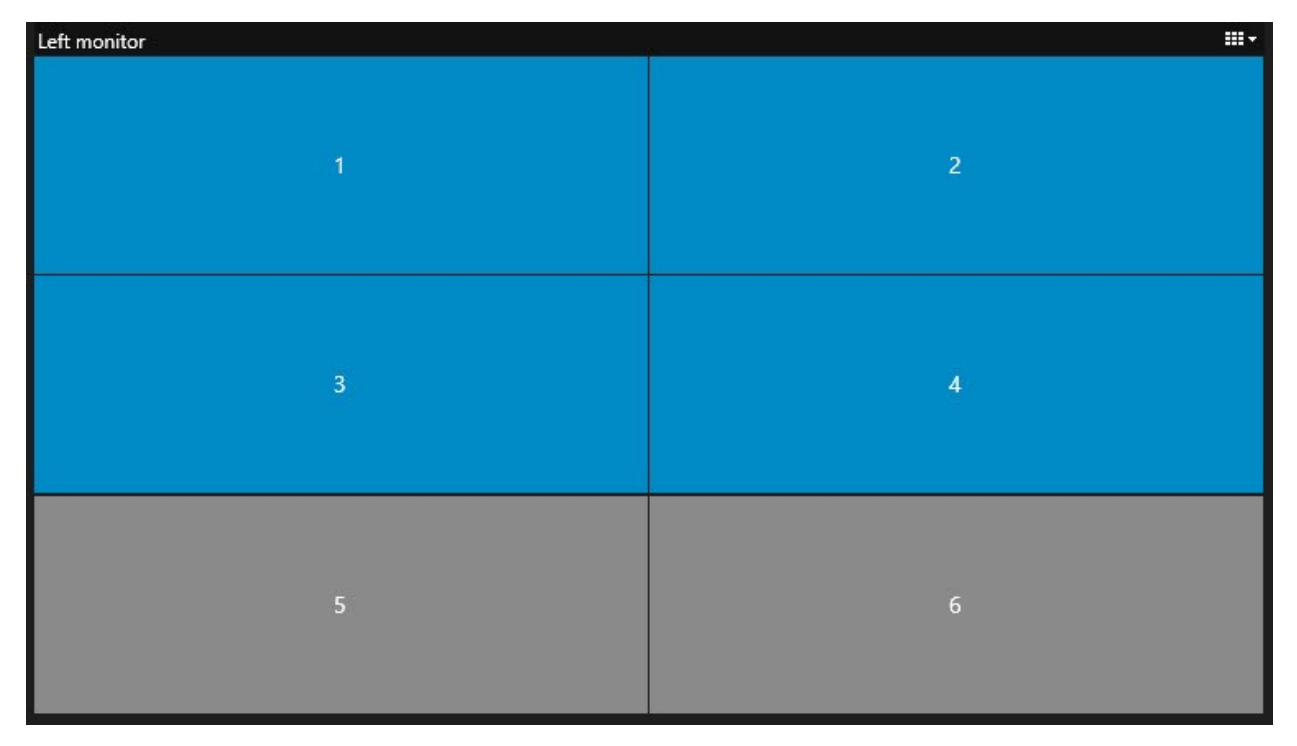

4. Now, you can add additional content. .

#### <span id="page-35-0"></span>Reset or change Video Wall presets

Presets<sup>1</sup> are often changed according to rules or time schedules, or other operators can change the preset. However, sometimes you may want to reset the video wall, or apply a specific preset in the course of certain events.

Steps:

- 1. Open the view that contains the Video Wall control.
- 2. In the Select preset list, hover over the preset that you want to apply.
- 3. Click Activate. The affected physical monitors in the video wall are changed accordingly.

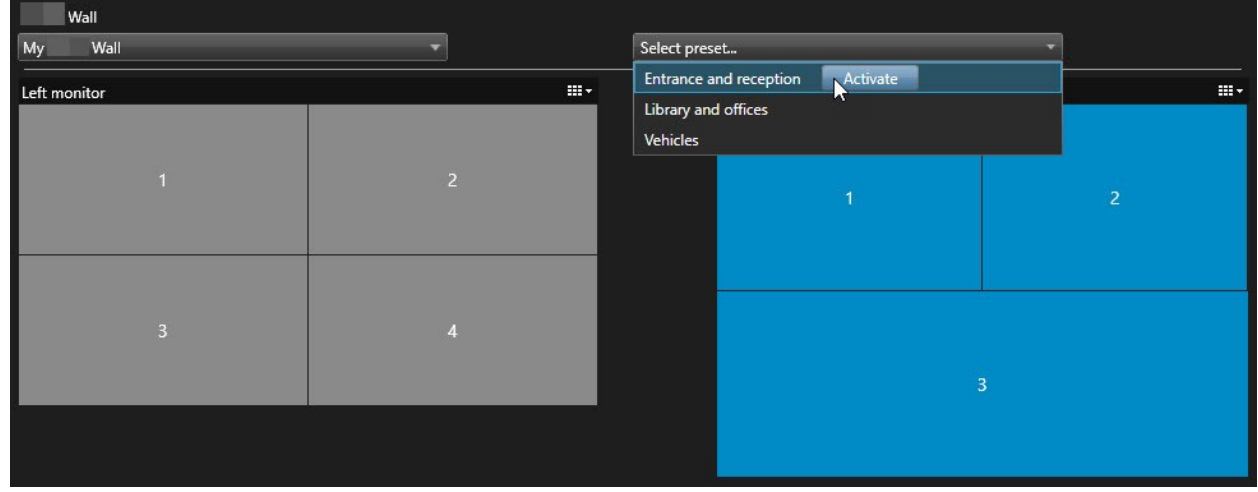

## <span id="page-35-2"></span><span id="page-35-1"></span>User interface details

### Video Wall (Client node)

<span id="page-35-3"></span>Video Wall properties

#### **Info tab**

On the Info tab for a Video Wall definition, you can add and edit Video Wall properties.

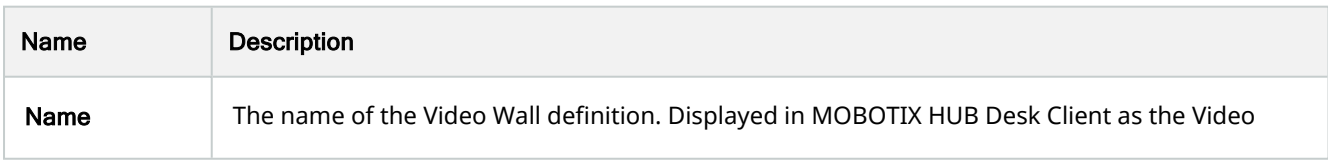

<sup>1</sup>A predefined layout for one or more Video Wall monitors in MOBOTIX HUB Desk Client. Presets determine which cameras are displayed, and how content is structured on each monitor on the video wall.

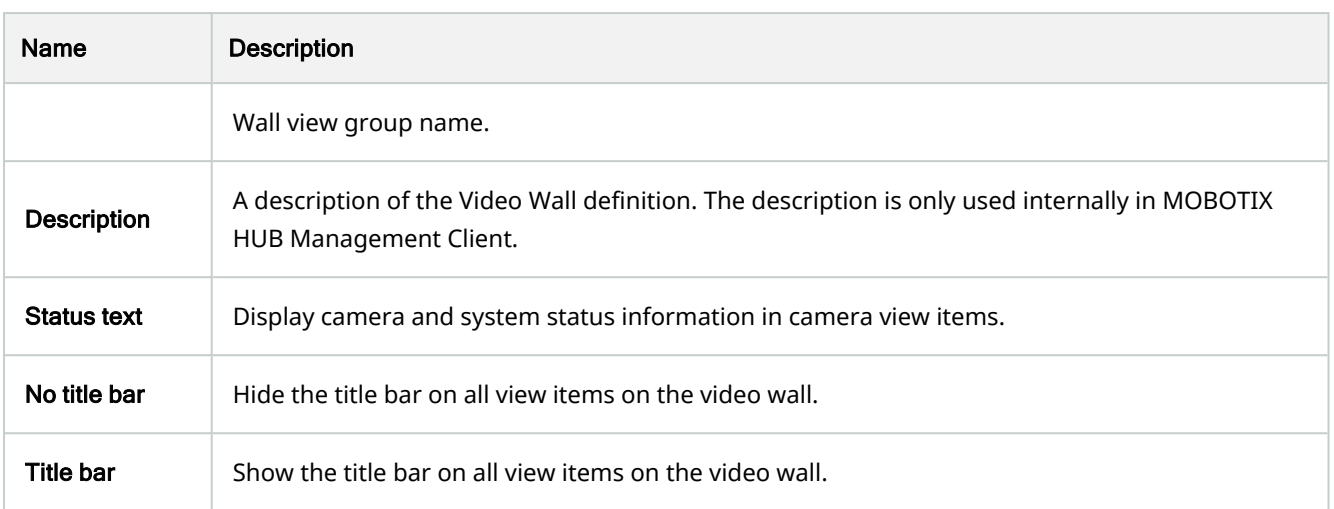

#### **Presets tab**

On the Presets tab for a Video Wall definition, you can add and edit Video Wall presets<sup>1</sup>.

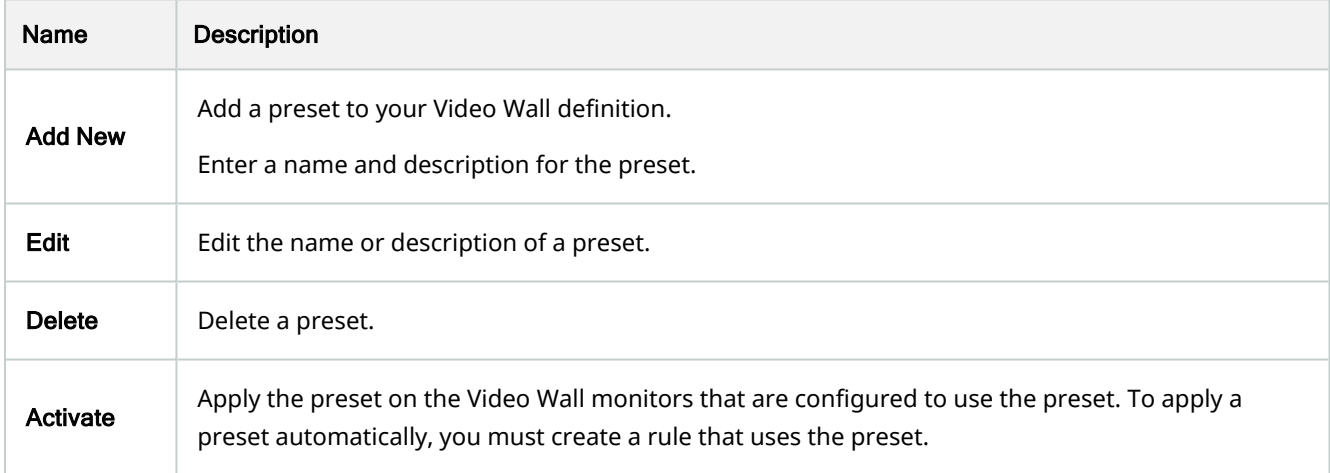

#### **Layout tab**

On the Layout tab for a Video Wall definition, you position the monitors, so their positions resemble the mounting of the physical monitors on the video wall. The layout is also used in MOBOTIX HUB Desk Client.

<sup>1</sup>A predefined layout for one or more Video Wall monitors in MOBOTIX HUB Desk Client. Presets determine which cameras are displayed, and how content is structured on each monitor on the video wall.

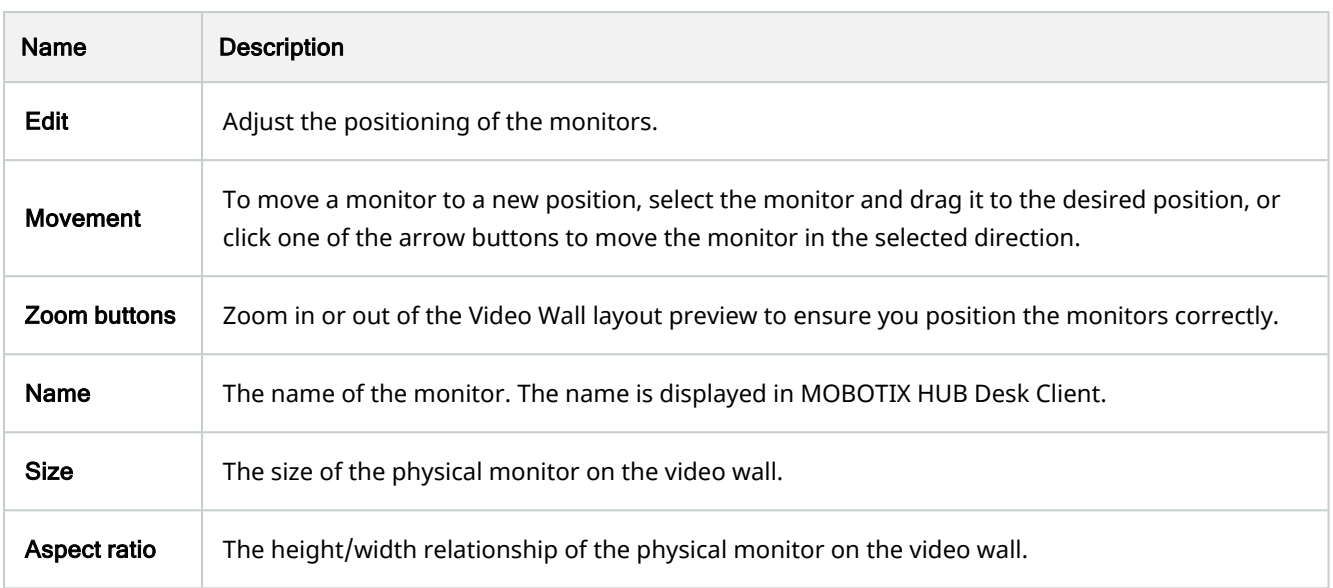

#### <span id="page-37-0"></span>Monitor properties

#### **Info tab**

On the Info tab for a monitor in a Video Wall preset, you can add monitors and edit the monitor settings.

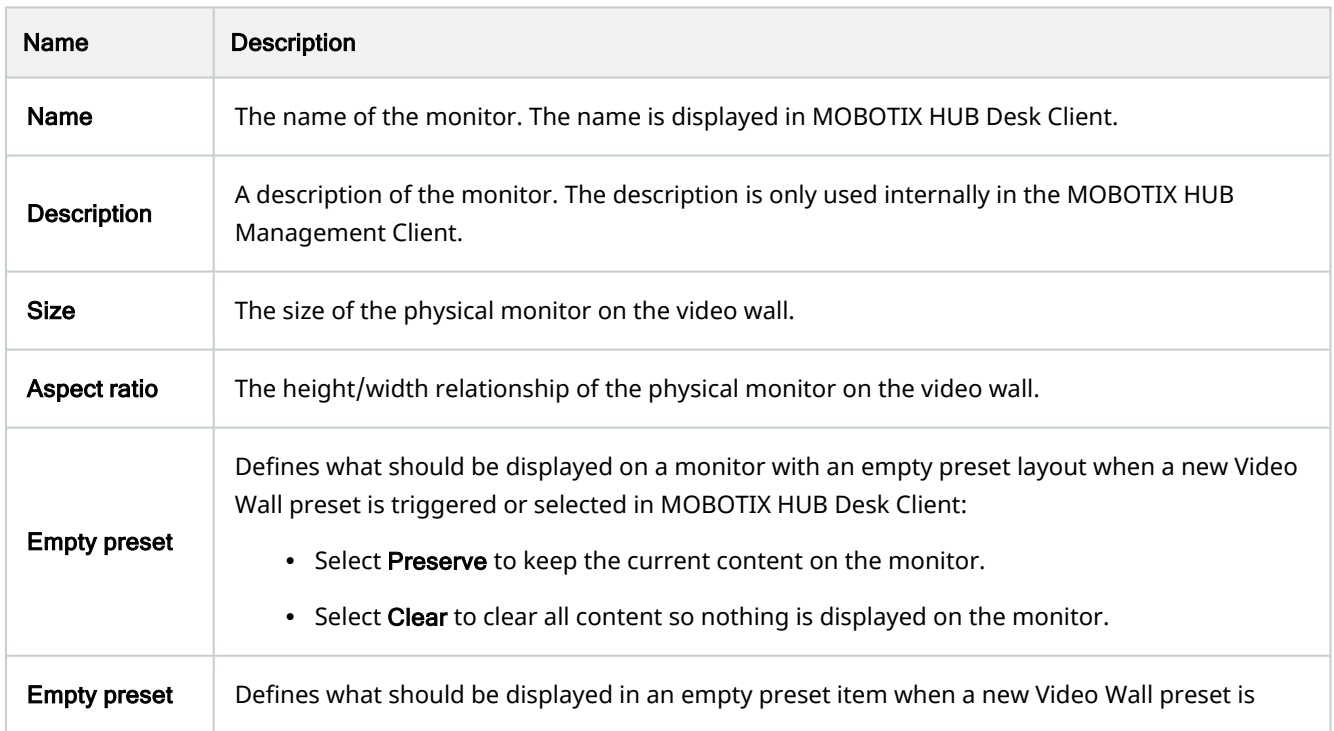

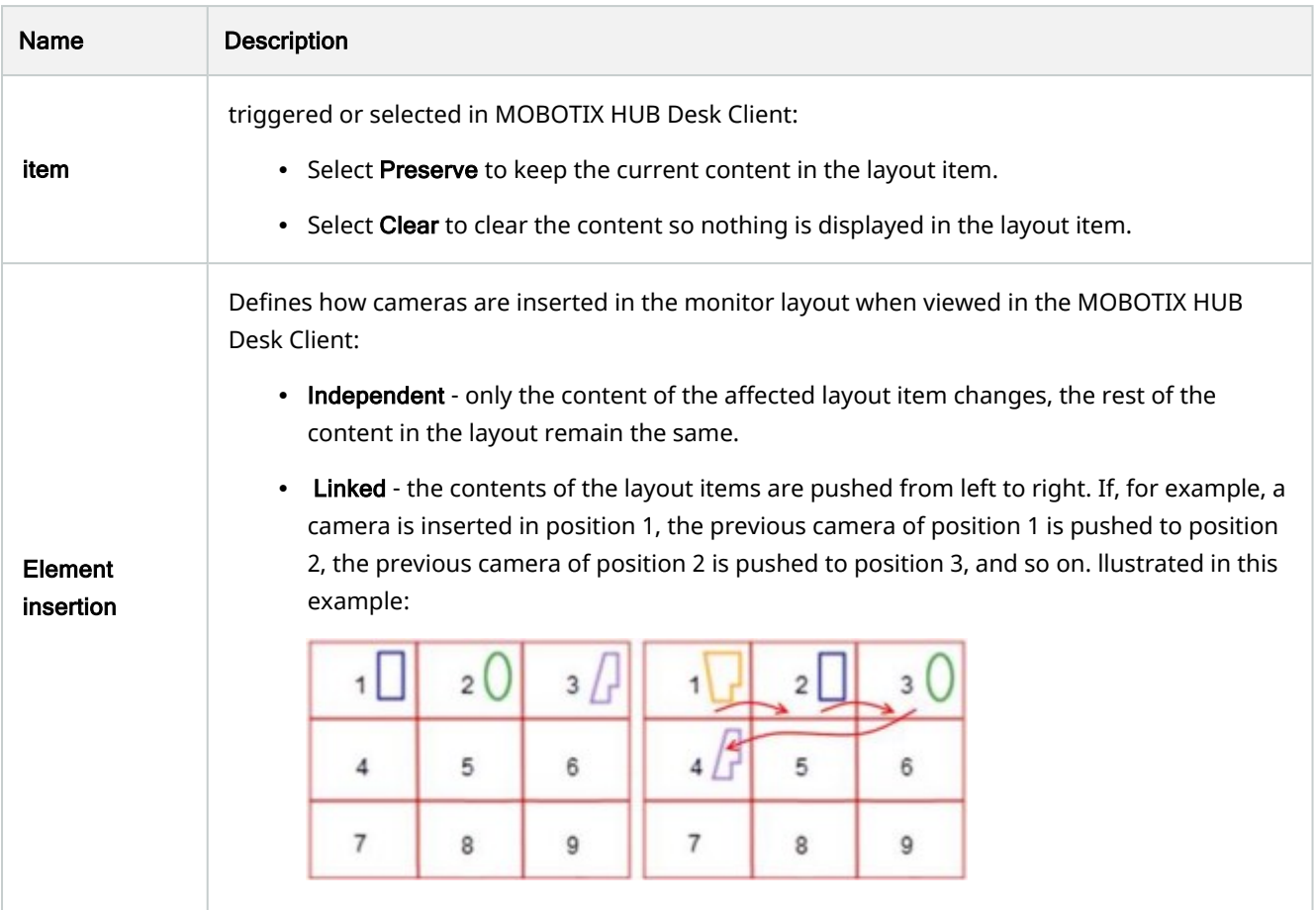

#### **Presets tab**

On the Presets tab for a monitor in a Video Wall preset, you can edit the view layout and content of the monitor in the selected Video Wall preset.

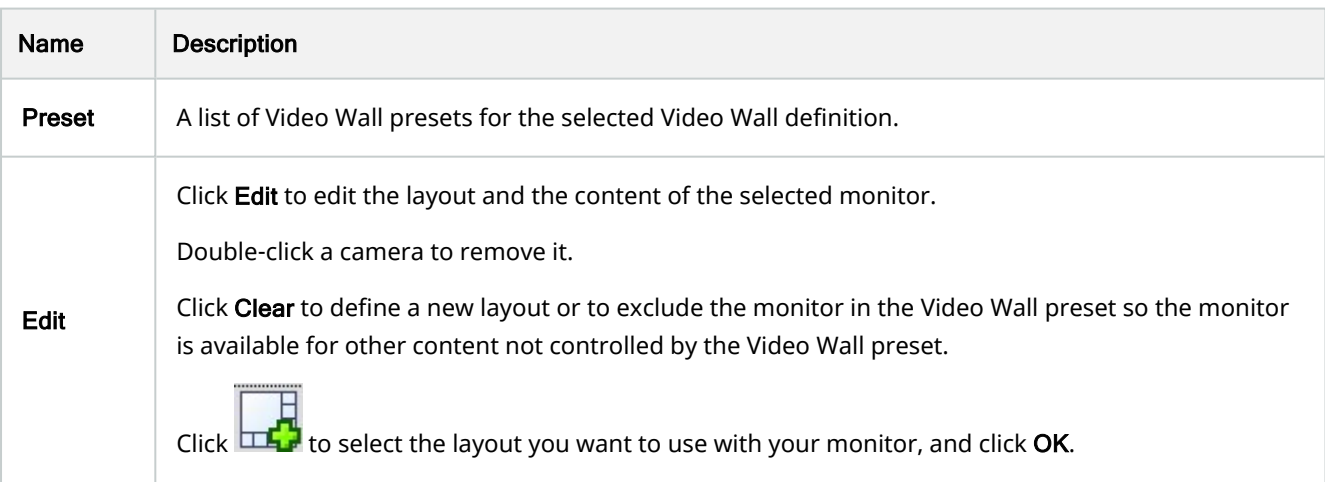

### <span id="page-39-0"></span>Video Wall check box (Client node > Management Client Profiles)

How to find the Video Wall check box:

- 1. From Site Navigation, select Client > Management Client Profiles.
- 2. Then select a profile.
- 3. On the Profile tab, select Navigation > Client.

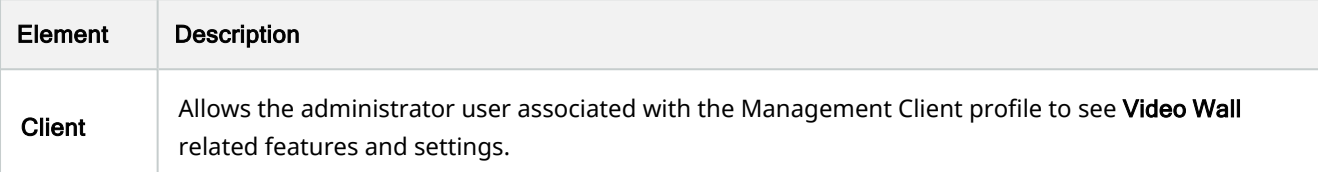

#### <span id="page-39-1"></span>Actions and stop actions (Manage Rule wizard)

How to find the Video Wall related actions and stop actions:

- 1. From the Site Navigation, select Rules and Events > Rules.
- 2. In the Rules pane, right click a rule and select to add or edit a rule to open the Manage Rule wizard,

A set of actions and stop actions related to MOBOTIX HUB Video Wall are available for rule creation in the Manage Rule wizard.

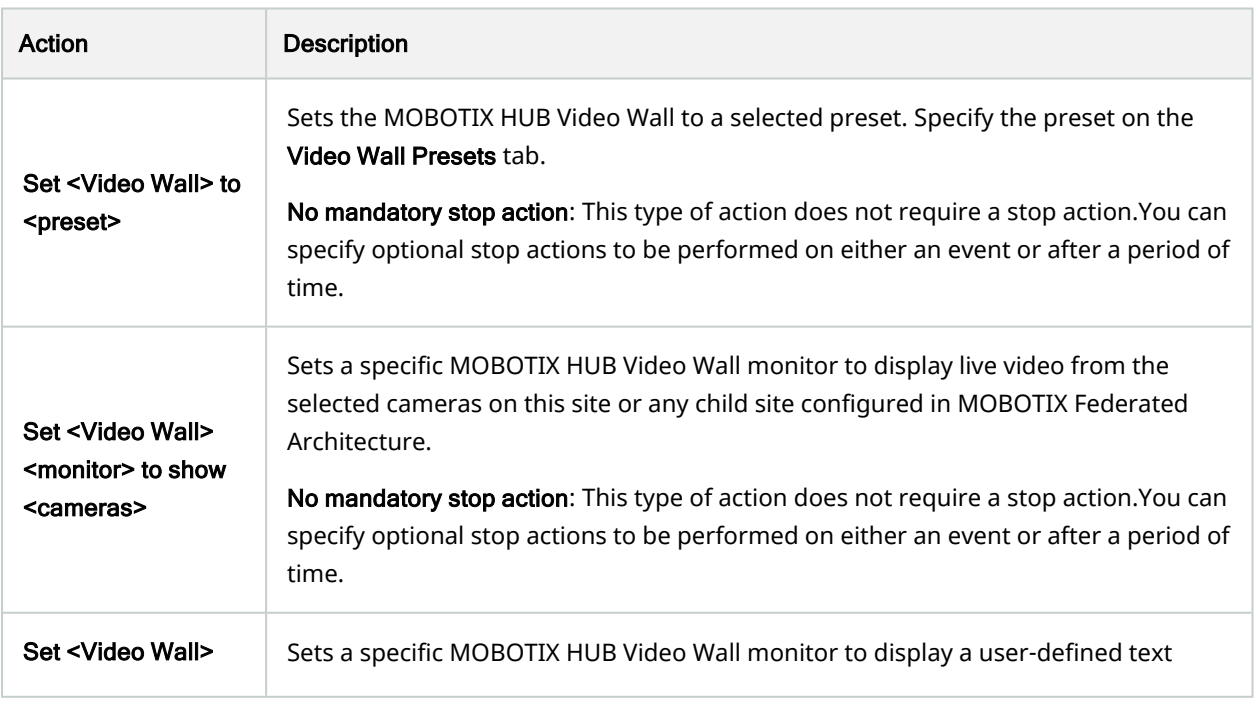

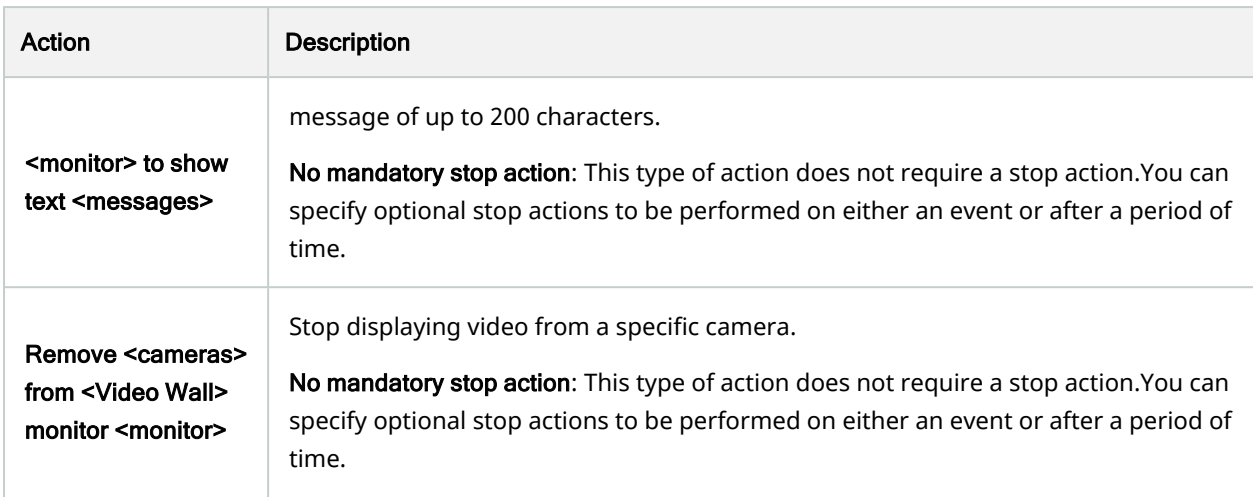

## <span id="page-40-0"></span>Overall Security tab (Security node > Roles)

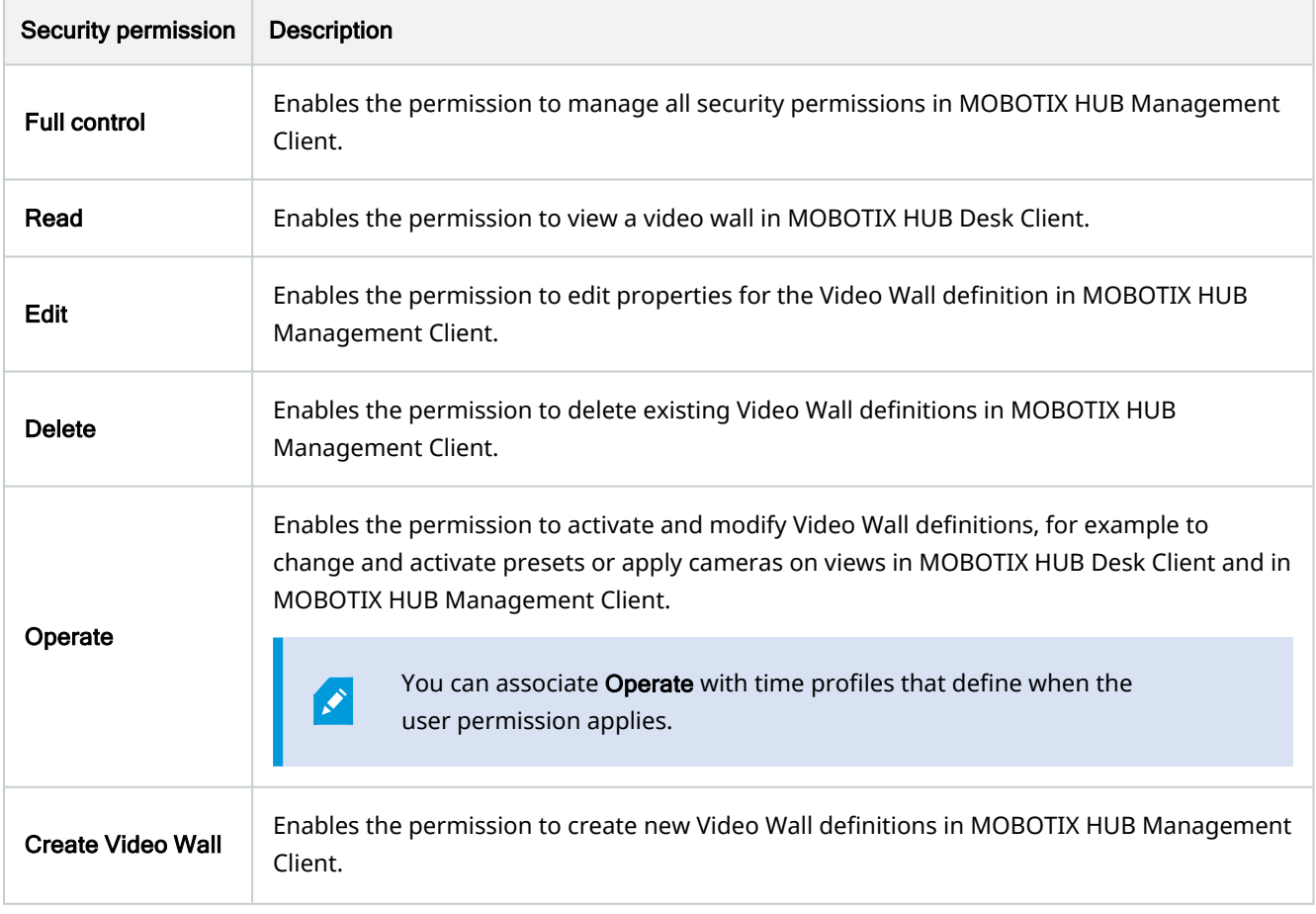

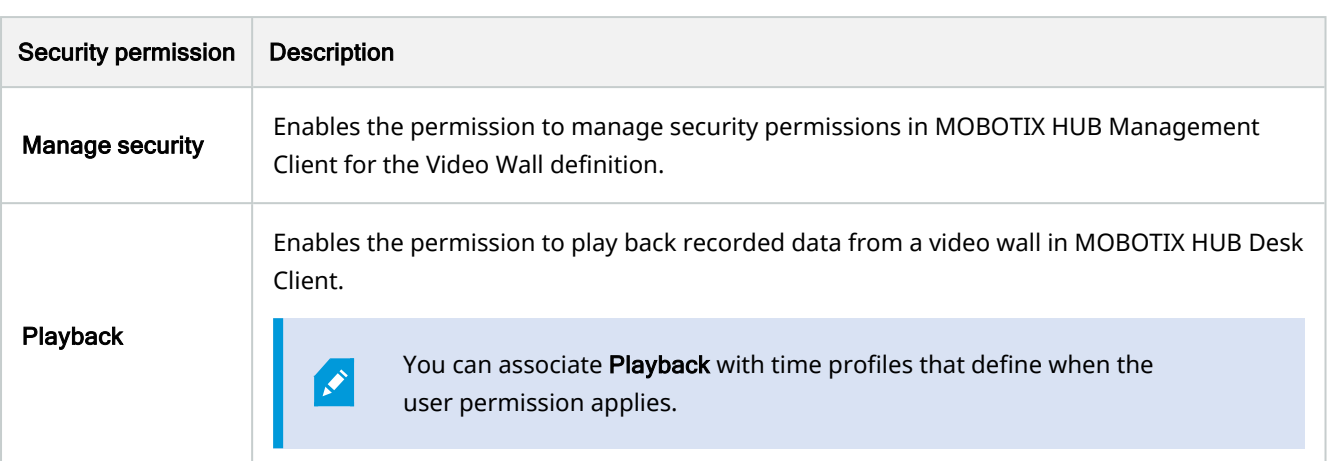

### <span id="page-41-0"></span>Video Wall tab (Security node > Roles)

Through roles, you can grant your client users Video Wall-related user permissions:

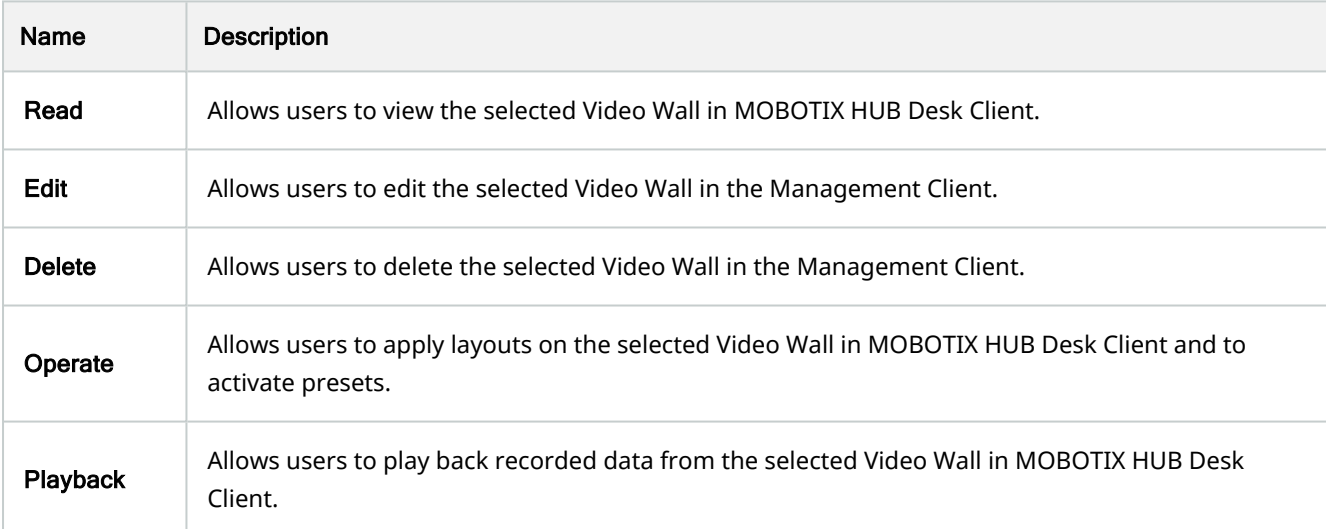

## <span id="page-42-1"></span><span id="page-42-0"></span>**Operation**

## MOBOTIX HUB Video Wall (usage)

After configuring MOBOTIX HUB Video Wall, you can start working with it in MOBOTIX HUB Desk Client. The system administrator defines the monitors that the video wall consists of, the layout and size of the monitors, and possibly also what cameras are displayed on the monitors.

Using MOBOTIX HUB Video Wall is basically about the following:

- Start your video wall by opening the Video Wall monitors in different displays or floating windows. Then drag the floating windows onto the physical monitors. See also [View Video Wall content on page 43](#page-42-2)
- Push cameras and other types of content to the video wall and share it with the other operators who are using the video wall.
- When content on a monitor is changed, you may need to reset the Video Wall monitor back to its default state. You do this by reactivating the default Video Wall preset<sup>1</sup>. See also [Reset Video Wall monitor after removing](#page-54-0) [content on page 55](#page-54-0)

You can also change the view layout of the Video Wall monitors, for example if you need to add more cameras. See also [Change view layout of Video Wall monitors on page 34](#page-33-0).

### <span id="page-42-2"></span>View Video Wall content

You can view both live and recorded video on your video wall depending on the tab that you are currently on. If your video wall is not already up and running, you start the video wall by sending the Video Wall monitors to your computer displays or to new floating windows. You can then drag the floating windows onto the physical monitors that are connected to the computer that drives the video wall. See also [Video Wall display options on page 45.](#page-44-0)

Ì

Ì

- To change or control what is displayed on a video wall, you must use the Video Wall control. See also [Video Wall control \(explained\) on page 44](#page-43-0)
- User rights can prevent cameras from displaying video on your video wall

Steps:

- 1. In the Views pane, expand Video Wall.
- 2. Expand your preferred Video Wall definition.
- 3. To view Video Wall content in the main view, select the monitors one at a time.

<sup>1</sup>A predefined layout for one or more Video Wall monitors in MOBOTIX HUB Desk Client. Presets determine which cameras are displayed, and how content is structured on each monitor on the video wall.

- 4. To view Video Wall content in any of your displays or in a new floating window:
	- 1. Right-click the monitors, one at a time.
	- 2. Click Send view to and select one of these options:
		- Primary display opens in full screen mode in your current display
		- Secondary display opens in full screen mode in your secondary display if any
		- Floating window opens in a new floating window

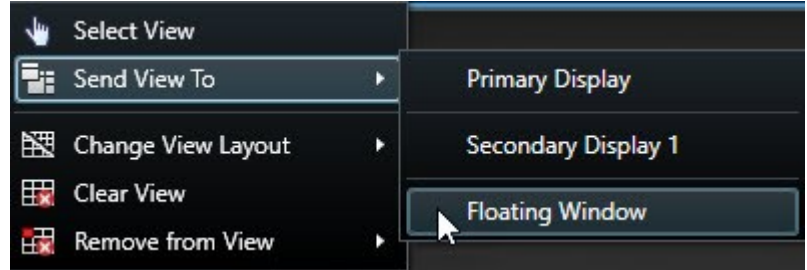

### <span id="page-43-0"></span>Video Wall control (explained)

The Video Wall control is a virtual representation of the video wall showing one Video Wall definition at a time and the Video Wall monitors that it consists of. The control allows operators to push cameras and other types of content onto the video wall.

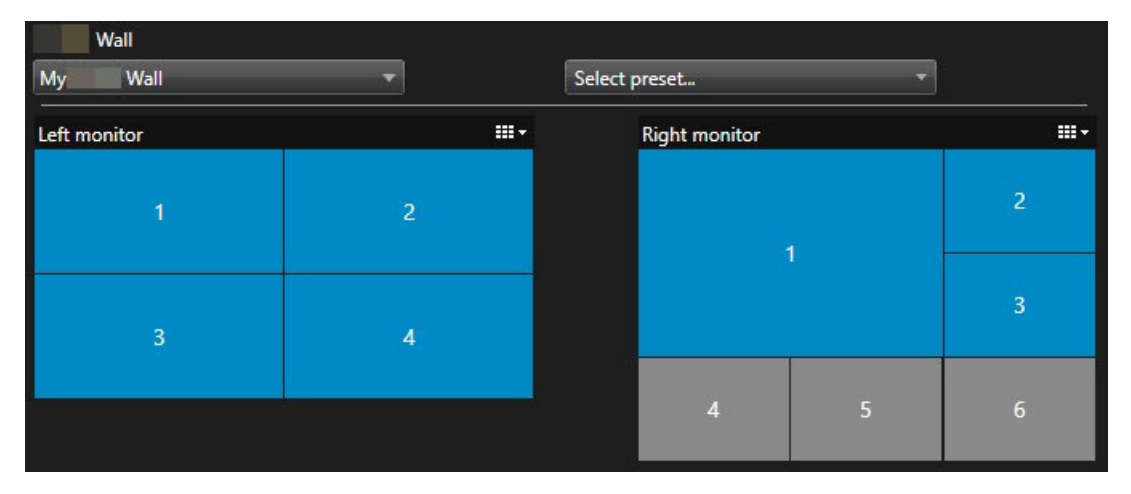

The Video Wall control in the image above displays a Video Wall definition with two monitors:

- Left monitor has a 2x2 layout
- $\cdot$  Right monitor has a 1+5 layout

Blue items in the Video Wall control are currently displaying content. Gray items are empty.

How does it work? Some elements you can drag directly onto the Video Wall monitors in the Video Wall control, or to specific view items within a Video Wall monitor. Other elements you need to send to a video wall, for example images. .

#### **Examples**

Example 1: Suppose you have a view containing the Video Wall control and the Alarm List. An alarm goes off, and immediately you drag the alarm from the list onto any view item within Monitor 1. Operators who are looking at the video wall will now see the alarm on Monitor 1.

Example 2: Suppose you have a view containing the Video Wall control and your smart map. You select four cameras on the smart map and drag them onto Monitor 2, which has a 2x3 view layout. Operators who are looking at their video wall will now see those four cameras in the first four view items of Monitor 2.

If your organization has multiple video walls, you can select the video wall you need in the Video Wall list.

The Select preset list allows you to select and activate preconfigured Video Wall presets<sup>1</sup>.

#### **Identify the type of content that a view item is displaying**

- Hover the cursor over a view item. The number of the view item changes to an icon that indicates the type of content. For example, a camera would indicate that the view item is showing video
- Click a view item to preview the content. The toolbar in the Preview window provides options for printing the content, or sending it to another video wall

#### <span id="page-44-0"></span>Video Wall display options

The following table describes ways to view Video Wall content in a separate window or secondary display.

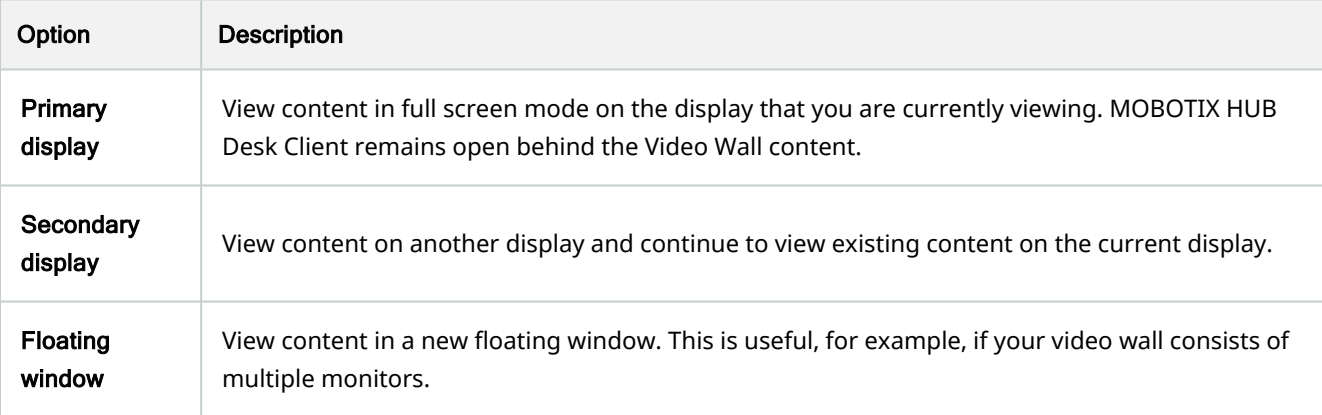

#### <span id="page-44-1"></span>Disconnect Video Wall monitors

You can disconnect your Video Wall monitors, so that you can work with the video without interfering with what other operators are viewing on the video wall.

<sup>1</sup>A predefined layout for one or more Video Wall monitors in MOBOTIX HUB Desk Client. Presets determine which cameras are displayed, and how content is structured on each monitor on the video wall.

- 1. On the computer that is driving the video wall, go to the Video Wall monitor that you want to disconnect.
- 2. Click Disconnect Video Wall monitor.

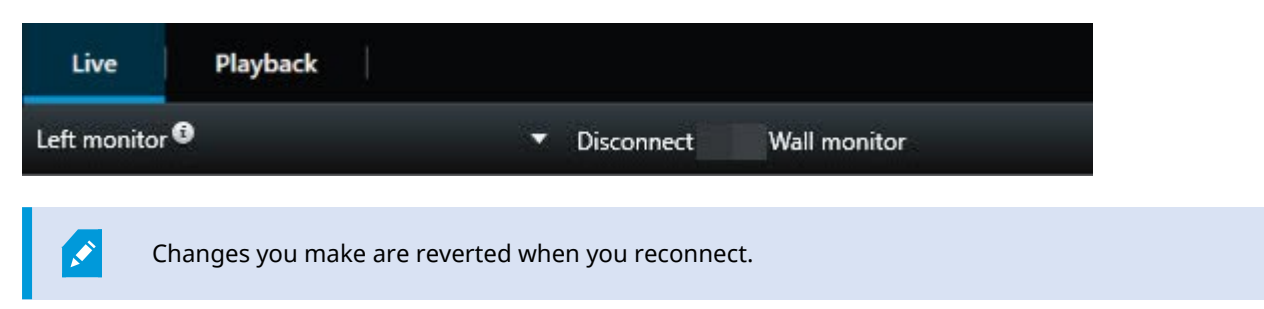

#### <span id="page-45-0"></span>Displaying content on video walls

Your video wall may be preconfigured to display video from certain cameras. However, you can use the Video Wall control to push cameras and other types of content to the video wall, for example alarms<sup>1</sup>, hotspots<sup>2</sup>, images, and the smart map<sup>3</sup>.

Depending on the situation and the environment, you can combine different types of content to improve response times and effectiveness. For example, if you want to display a picture of a suspect so that people on patrol know who to look for, you can add an image. If you want to provide guidance for response measures, you can add text.

#### <span id="page-45-1"></span>What can you display?

- Alarms
- Bookmarks
- Cameras or whole views
- Carousels
- Images and snapshots $4$
- Hotspots
- HTML pages
- Maps
- Smart map
- Text

<sup>4</sup>An instant capture of a frame of video at a given time.

<sup>&</sup>lt;sup>1</sup>Incident defined on surveillance system to trigger an alarm in MOBOTIX HUB Desk Client. If your organization uses the feature, triggered alarms are displayed in views that contain alarm lists or maps.

<sup>&</sup>lt;sup>2</sup>A particular position for viewing magnified and/or high quality camera images in MOBOTIX HUB Desk Client views.  $3$ A map functionality that uses a geographic information system to visualize devices (for example, cameras and microphones), structures, and topographical elements of a surveillance system in geographically accurate, real-world imagery. Maps that use elements of this functionality are called smart maps.

#### **Operation**

Most of these elements, you must add to the video wall through the toolbar of the view item.

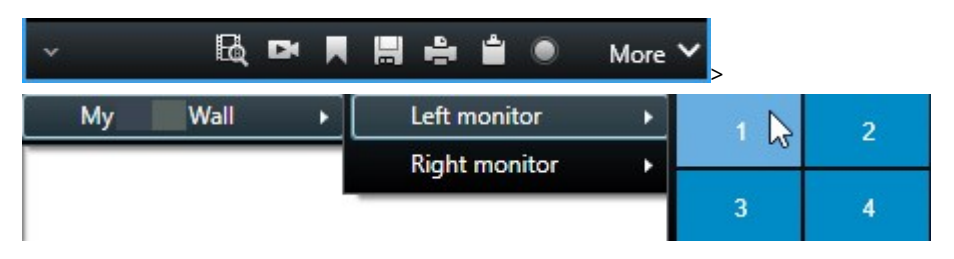

#### <span id="page-46-0"></span>Display or change cameras on video walls

You can change the cameras that are being displayed on the video wall. Immediately, other operators<sup>1</sup> who are watching the same video wall will see the changes.

#### **Requirements:**

You have set up a view that contains your Video Wall control. See also [Add Video Wall controls to views on page 33](#page-32-1)

Steps:

- 1. Make sure that your video wall is running. See also [View Video Wall content on page 43.](#page-42-2)
- 2. Go to the Live or Playback tab.
- 3. To add a camera from a view:
	- 1. Open the view that contains the camera that you want to add.
	- 2. In the camera view item, click More > Send to Video Wall. Then select the Video Wall definition, the Video Wall monitor, and finally the view item.

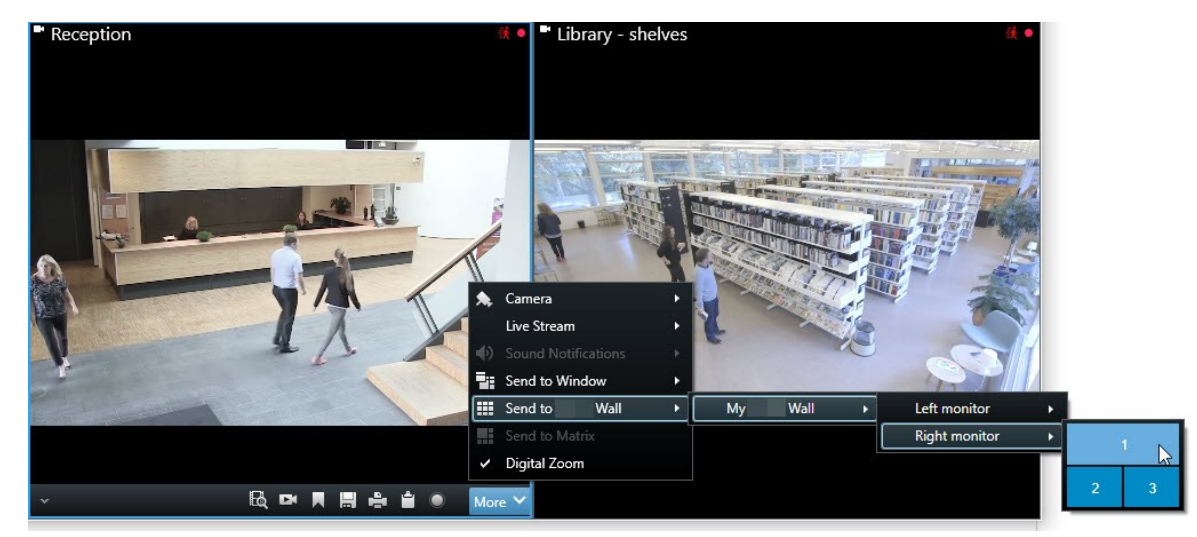

<sup>1</sup>A professional user of an MOBOTIX HUB client application.

- 4. To add a camera from the **Cameras** pane:
	- 1. Open a view that contains the Video Wall control.
	- 2. In the **Cameras** pane, find the camera that you want to add.
	- 3. Drag the camera to a view item in the Video Wall control.

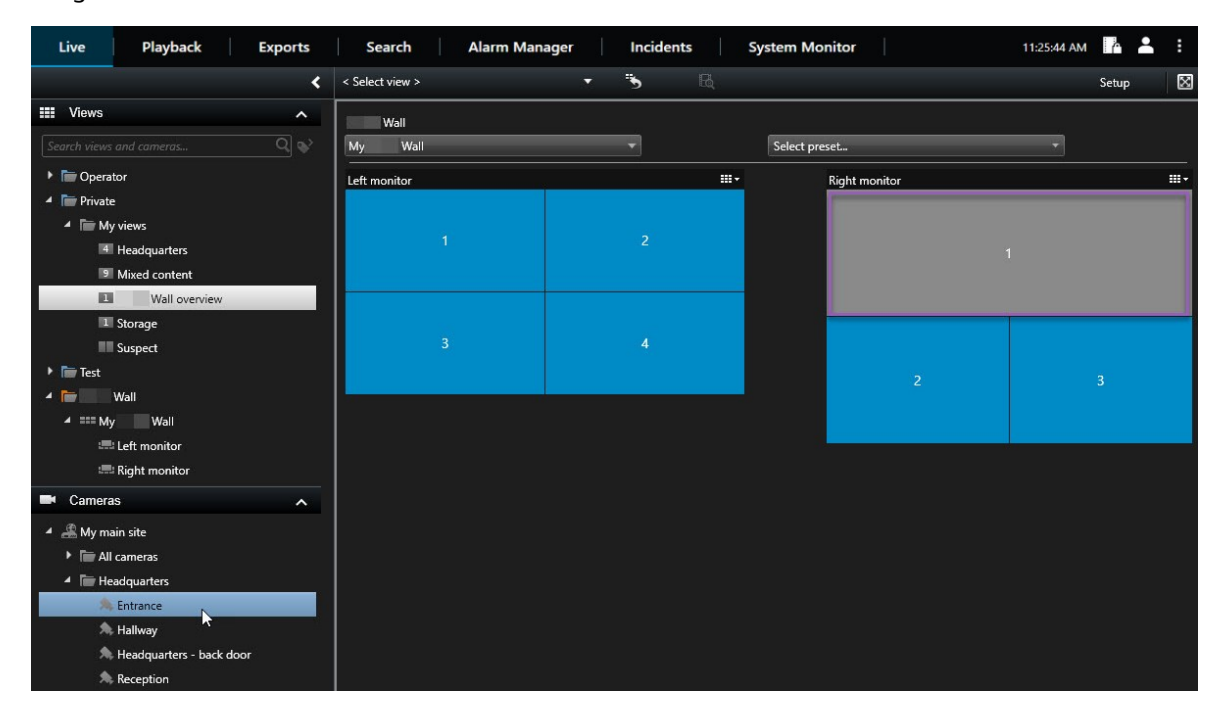

4. To verify that you added the correct camera, check the video wall or click the camera icon in the Video Wall control. A preview appears.

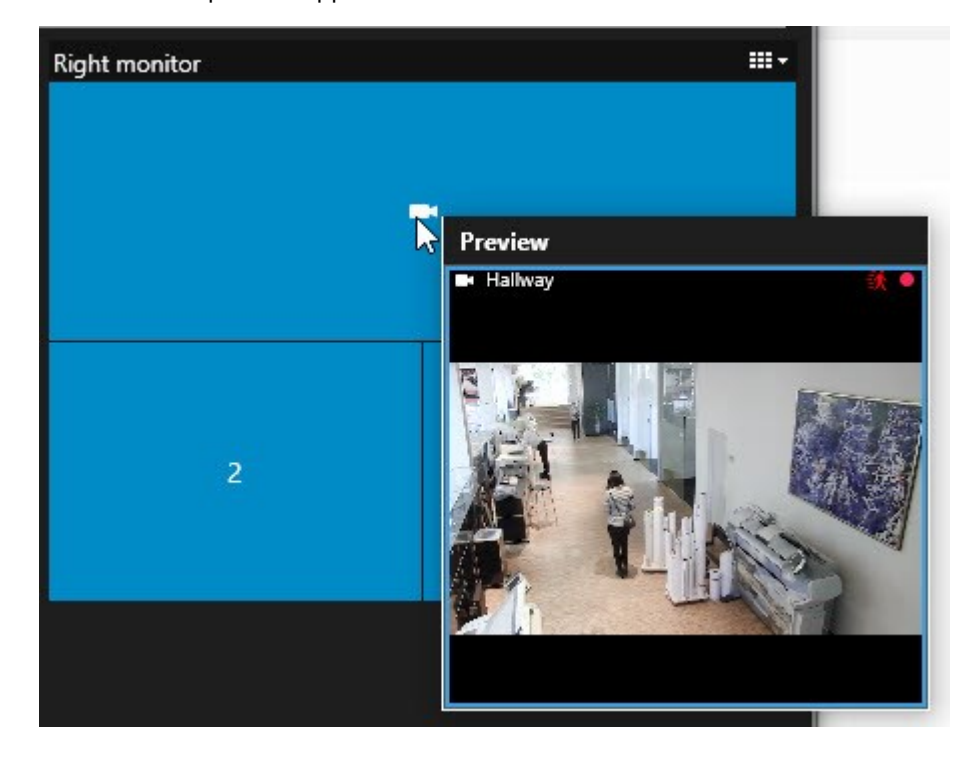

#### **Operation**

#### <span id="page-48-0"></span>Add entire views to video walls

You can share an entire view with other Video Wall operators by sending the view to a Video Wall monitor. What is currently being displayed on that monitor is then replaced by the content of the view.

#### **Requirements:**

You have set up a view that contains your Video Wall control. See also [Add Video Wall controls to views on page 33.](#page-32-1)

Steps:

- 1. Make sure that your video wall is running. See also [View Video Wall content on page 43.](#page-42-2)
- 2. Go to the Live or Playback tab and open the view that contains your Video Wall control.

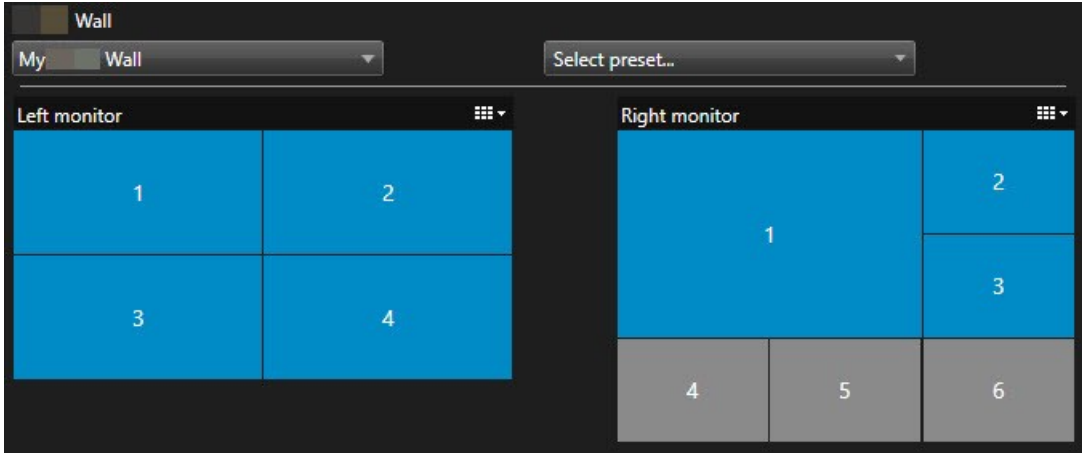

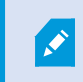

MOBOTIX recommends that you open the Video Wall control in a new floating window.

- 3. In the Views pane, find the view that you want to send to the video wall.
- 4. Drag the view into a view item in the preferred Video Wall monitor and then release.

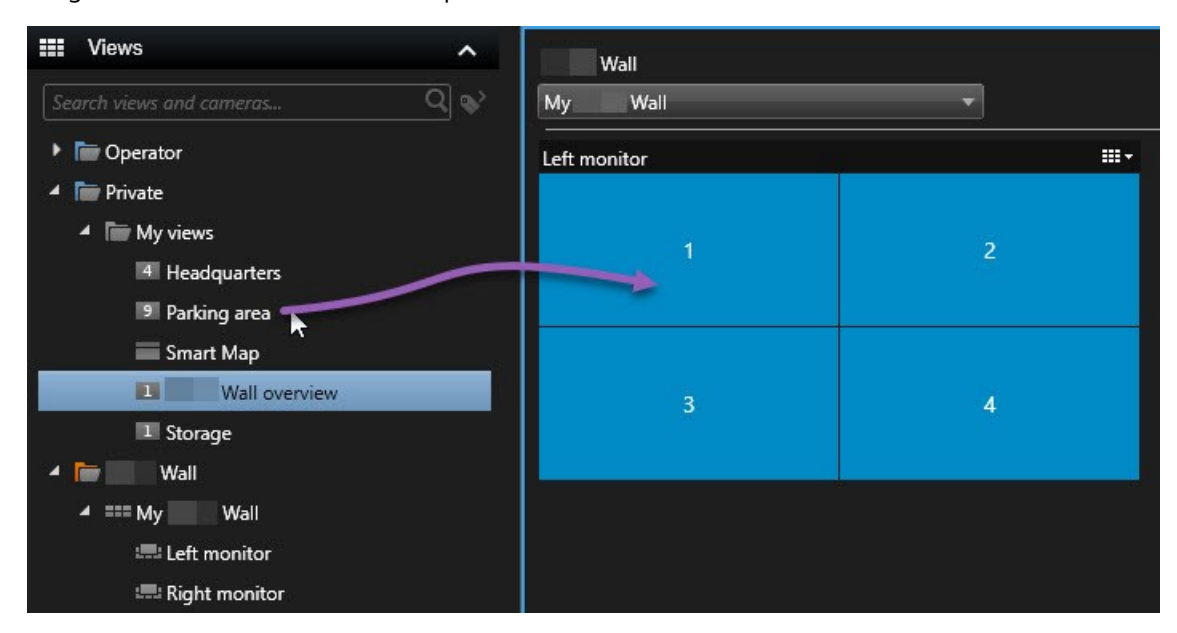

#### <span id="page-49-0"></span>Display text on video walls

Displaying text on your video wall is useful when you want to provide information to operators who are using the video wall.

Requirements

- To send text from an existing view, first you must add the text to a view.
- To add text using drag-and-drop, make sure that your text editor supports drag-and-drop operations

Steps:

- 1. To add text from a third-party text editor:
	- 1. Open the view that contains your Video Wall control.
	- 2. Write the text in your preferred text editor.
	- 3. Select the text.
	- 4. Drag and drop the text into a view item in a Video Wall monitor.
	- 5. In the window that appears, you can edit the text even further. Click Save.
	- 6. Immediately after, the text appears on the associated display or physical monitor.
- 2. To add text that has already been added to a view:
	- 1. Open the view that contains the text.
	- 2. Hover over the view item. The camera toolbar appears.

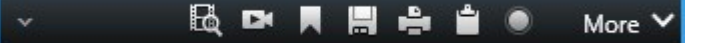

- 3. Click More > Send to Video Wall and then select the preferred video wall.
- 4. Select the Video Wall monitor and finally the view item inside the monitor.

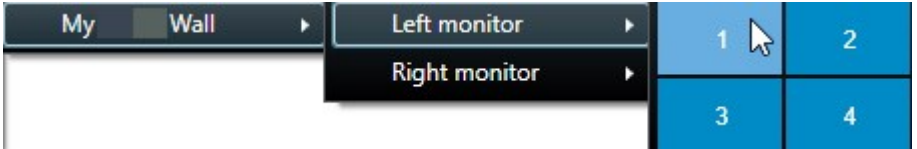

Immediately after, the text appears on the associated display or physical monitor.

#### <span id="page-50-0"></span>Display alarms on video walls

You can share a prioritized overview of all alarms by adding the Alarm List to a video wall. This allows you to view and work with details about the alarm directly from the video wall.

You can also display individual alarms on your video wall by dragging and dropping the alarm from the Alarm List.

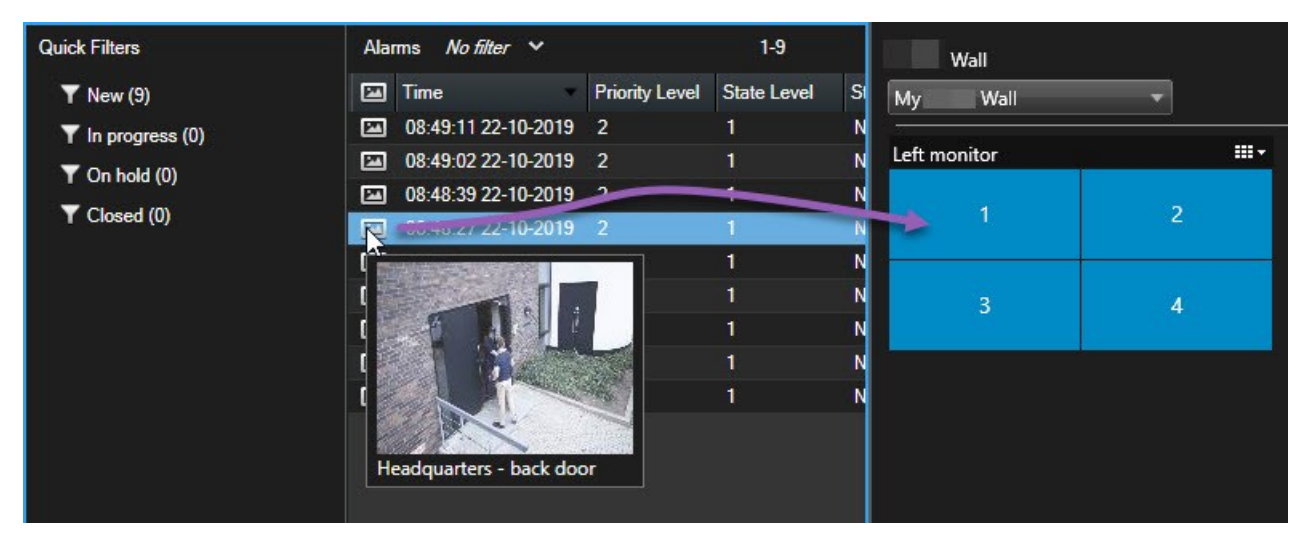

#### <span id="page-50-1"></span>Display bookmarks on video walls

Sending a bookmark<sup>1</sup> to a video wall can help you quickly share a still image or a video sequence of an incident, for example a suspicious person, with operators who are watching the video wall.

Steps:

<sup>&</sup>lt;sup>1</sup>An important point in a video recording, marked and optionally annotated so that you and your colleagues will easily be able to find it later.

- 1. Create a bookmark.
- 2. In the window that appears, click Display on Video Wall and select the preferred video wall.

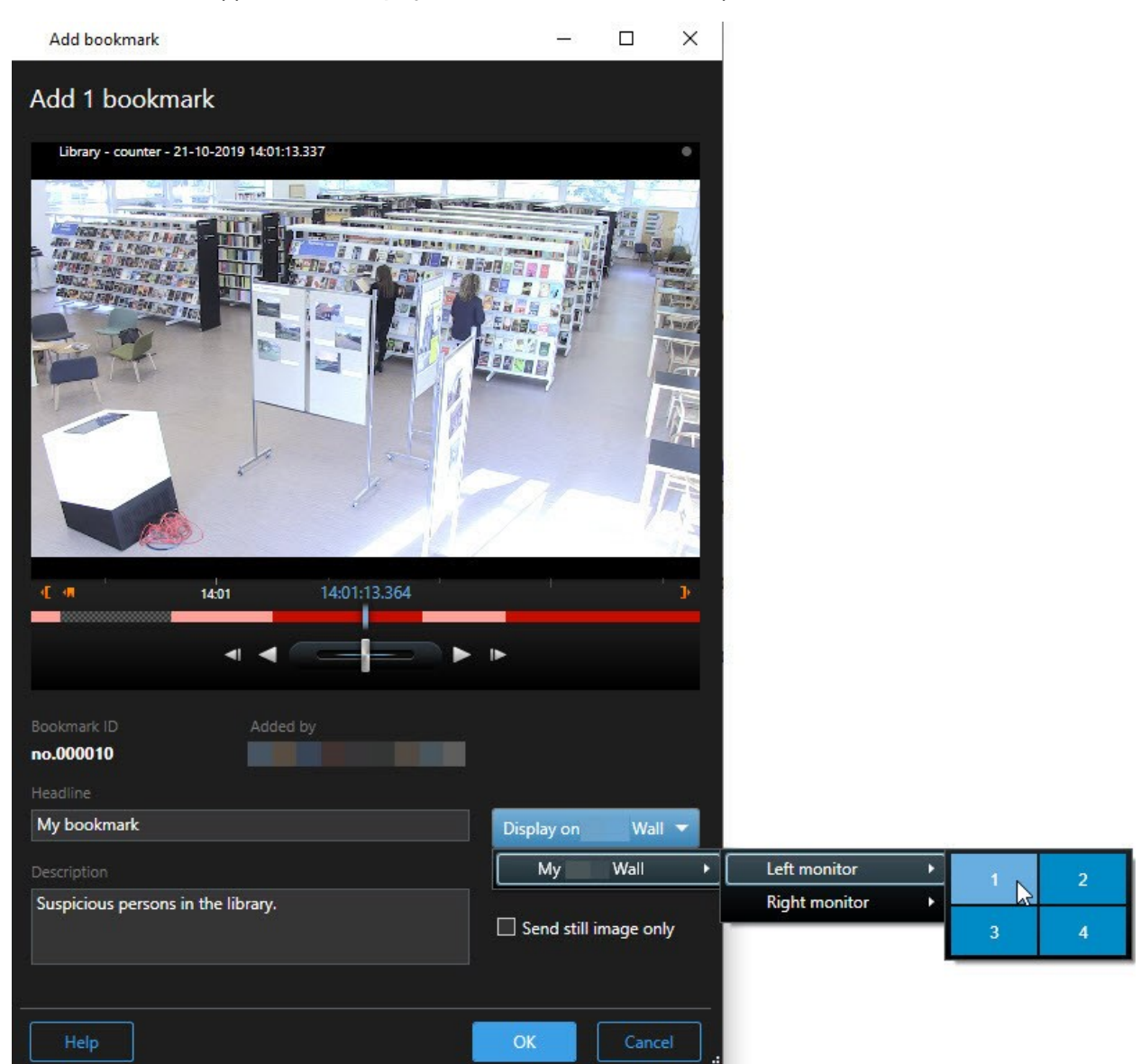

- 3. Select a Video Wall monitor and then a view item within the monitor.
- 4. To send a still image instead of the video sequence, select the Send still image only check box.
- 5. Click OK to save your changes. The bookmarked video sequence appears on the associated physical monitor.

#### <span id="page-52-0"></span>MOBOTIX HUB Video Wall and smart map (explained)

If you are using MOBOTIX HUB Video Wall, you can view the smart map<sup>1</sup> on your video wall and share it with other operators who are using the same video wall. The current zoom level, the location that you have navigated to, and the layers that are visible are maintained when sent to a video wall.

#### <span id="page-52-1"></span>Drag cameras from maps or smart maps to video walls

If a particular camera on your map or smart map<sup>2</sup> recorded an incident, and you want to share the video from that camera, you can drag the camera from the map to the monitors of your video wall.

<sup>&</sup>lt;sup>1</sup>A map functionality that uses a geographic information system to visualize devices (for example, cameras and microphones), structures, and topographical elements of a surveillance system in geographically accurate, real-world imagery. Maps that use elements of this functionality are called smart maps.

<sup>&</sup>lt;sup>2</sup>A map functionality that uses a geographic information system to visualize devices (for example, cameras and microphones), structures, and topographical elements of a surveillance system in geographically accurate, real-world imagery. Maps that use elements of this functionality are called smart maps.

**Operation**

Wall

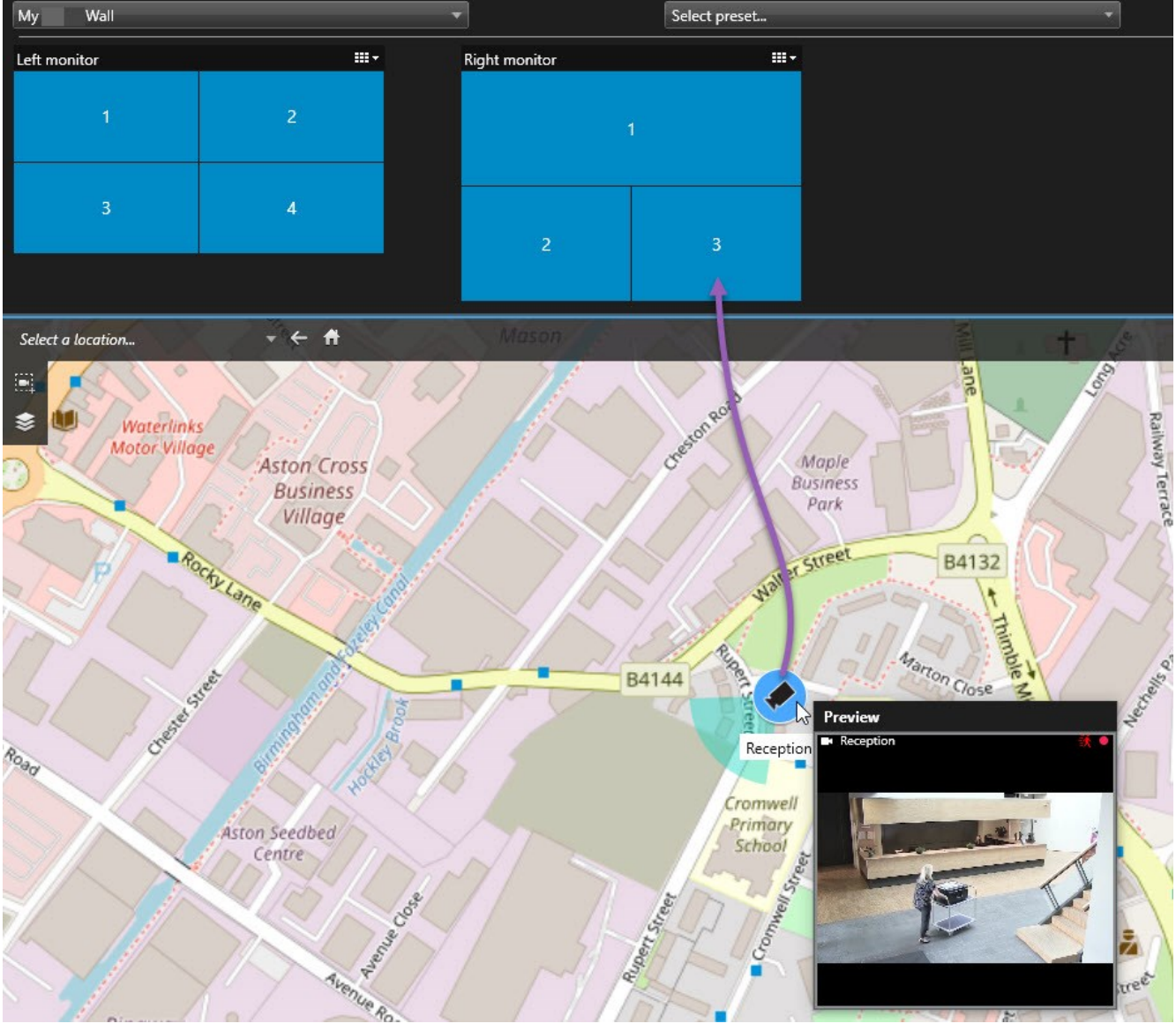

You can also drag cameras from maps in floating windows and secondary displays.

### <span id="page-53-0"></span>Stop displaying content on the video wall

You can stop displaying content on a video wall, for example when an incident is under control or the content is no longer relevant.

#### **Stop displaying all content on a Video Wall monitor**

- 1. In your Video Wall control, go to the monitor that you want to clear.
- 2. Click the  $\mathbb{H}$  icon.
- 3. Select Clear view. On the Video Wall control, the view items turn gray, and all content is removed from the Video Wall display.

#### **Remove specific content from a Video Wall monitor**

- 1. In your Video Wall control, go to the monitor that you want to remove specific content from.
- 2. Right-click the item that you want to clear and select Remove from view.

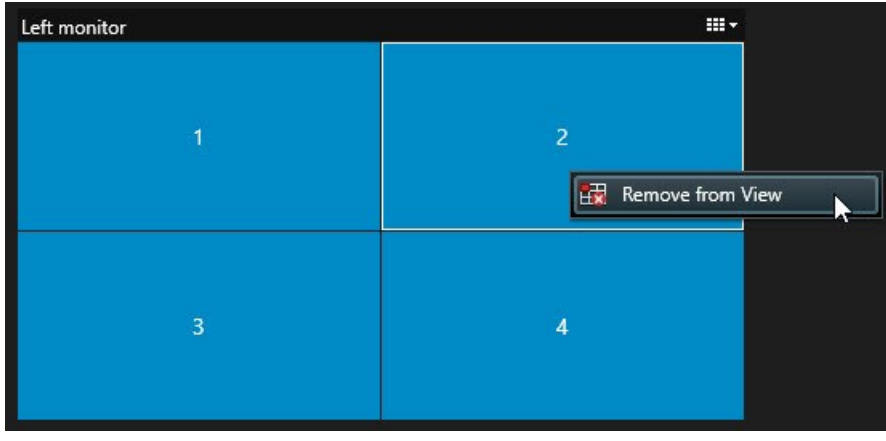

The item turns gray, and the content is removed from the associated view item in the Video Wall display.

Other operators<sup>1</sup> can manually change the content on a Video Wall, and the content can change according to a schedule or rules. This means that the content that you remove can reappear later.

#### <span id="page-54-0"></span>Reset Video Wall monitor after removing content

If you have removed content from a monitor, you can make it reappear by re-applying the Video Wall preset<sup>2</sup> that is associated with the monitor. See also [Reset or change Video Wall presets on page 36](#page-35-0).

<sup>1</sup>A professional user of an MOBOTIX HUB client application.

<sup>2</sup>A predefined layout for one or more Video Wall monitors in MOBOTIX HUB Desk Client. Presets determine which cameras are displayed, and how content is structured on each monitor on the video wall.

في

## <span id="page-55-1"></span><span id="page-55-0"></span>**Troubleshooting**

## MOBOTIX HUB Video Wall (troubleshooting)

#### **My monitors do not display the layout that I specified for my Video Wall**

Typically, this occurs because your system administrator did not activate the preset<sup>1</sup> for the monitor. Ask your system administrator to verify that the preset is active in Management Client.

#### **My camera is not part of a** preset**<sup>2</sup>. Why isn't it removed when I activate the preset?**

This can be because the Empty preset item setting is not selected for the preset. Ask your system administrator to verify the setting for the preset in Management Client.

#### **I cannot drag an item, for example a camera, to a view. When I click the item, nothing happens**

This is a known issue in Microsoft Windows that can also occur in MOBOTIX HUB Video Wall. The workaround is press ESC one time, and the drag functionality should work again.

#### **When I drag an image from a view to my Video Wall, it isn't displayed.**

You probably did not embed the image in the view, and the computer that is running the Video Wall cannot access the image file. To ensure that everyone can see an image, it's a good idea to embed it in the view.

#### **My Video Wall monitors are displayed on top of each other**

When your system administrator added monitors to your Video Wall, he or she did not define the layout of the monitors. When your administrator adds monitors, the system automatically stacks them in the layout in the order in which they were added. Your administrator must then arrange them according to your needs.

#### **I cannot drag an image from Windows Explorer to my Video Wall monitor. The cursor does not change to the Allow Drop icon**

This occurs when your Desk Client is not running under the same user profile as Windows Explorer. For example, you are running Desk Client under the Local administrator user profile, but you are running Windows Explorer as a Standard user. To resolve this issue, ensure that both programs are running under the same user profile.

#### **I have added the Alarm List to a view item, but I cannot use the scroll bar to view details**

This is a known issue in MOBOTIX HUB Video Wall. To use the scroll bar, position the pointer outside the view item, and then press and hold the CTRL key. This prevents the view item's toolbar from covering the scroll bar. You can now move the pointer into the view item and use the scroll bar.

<sup>&</sup>lt;sup>1</sup>A predefined layout for one or more Video Wall monitors in MOBOTIX HUB Desk Client. Presets determine which cameras are displayed, and how content is structured on each monitor on the video wall.

**<sup>2</sup>**A predefined layout for one or more Video Wall monitors in MOBOTIX HUB Desk Client. Presets determine which cameras are displayed, and how content is structured on each monitor on the video wall.

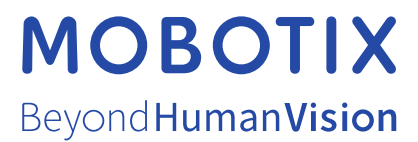

MOBOTIX AG • Kaiserstrasse • D-67722 Langmeil • Tel.: +49 6302 9816 0 • sales@mobotix.com • www.mobotix.com

MOBOTIX is a trademark of MOBOTIX AG registered in the European Union, the U.S.A., and in other countries. Subject to change without notice. MOBOTIX do not assume any liability for technical or editorial errors or omissions contained herein. All rights reserved. © MOBOTIX AG 2022